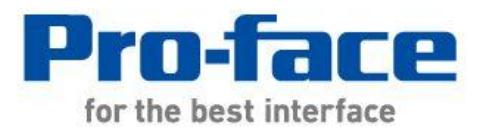

# Easy! Smooth! GP-477RE->GP4000 Series Replacement Guidebook

7th Edition June 2015 Copyright © 2014.11 Digital Electronics Corporation. All Rights Reserved.

## **Preface**

<span id="page-1-0"></span>This manual introduces the procedures to replace a GP-477RE unit with a GP-4501T/TW.

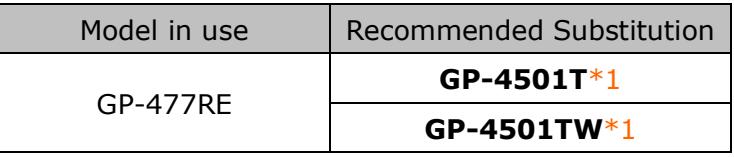

**\*1:** A recommended substitution differs depending on a power supply type of the model you use.

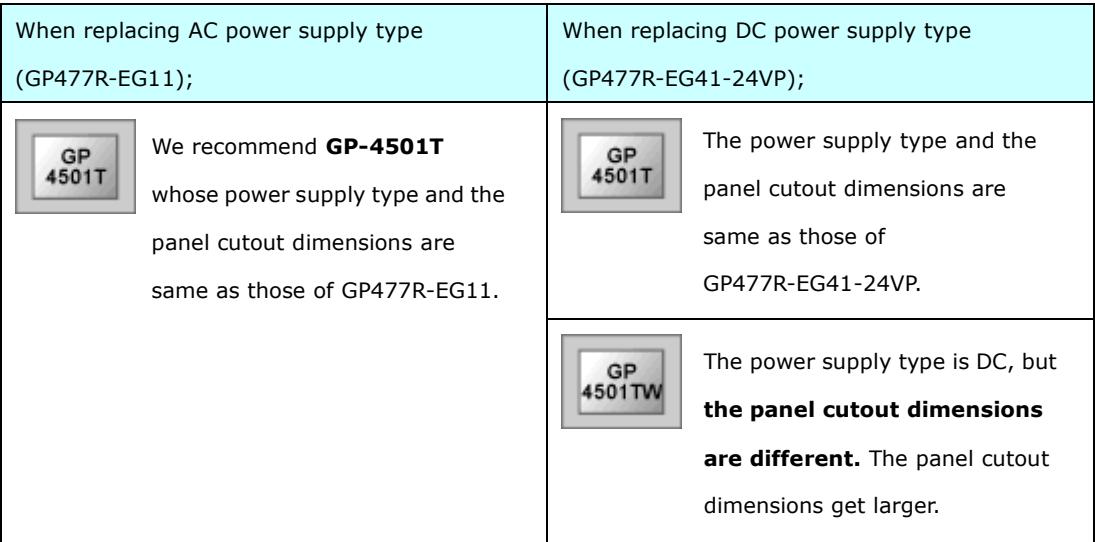

## <span id="page-1-1"></span>Safety Information

<span id="page-1-2"></span>HAZARD OF OPERATOR INJURY, OR UNINTENDED EQUIPMENT DAMAGE

Before operating any of these products, be sure to read all related manuals thoroughly.

Failure to follow these instructions can result in death, serious injury or unintended equipment damage.

## **GP4000 Series Model Number**

<span id="page-2-0"></span>GP4000 series model number partly differs depending on a specification. Before placing an order, please make sure of the model number.

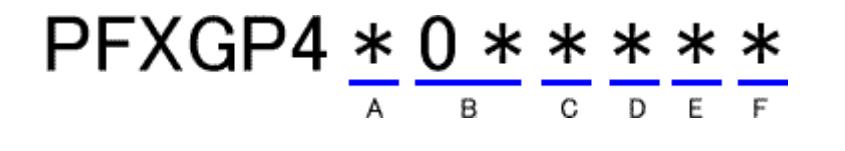

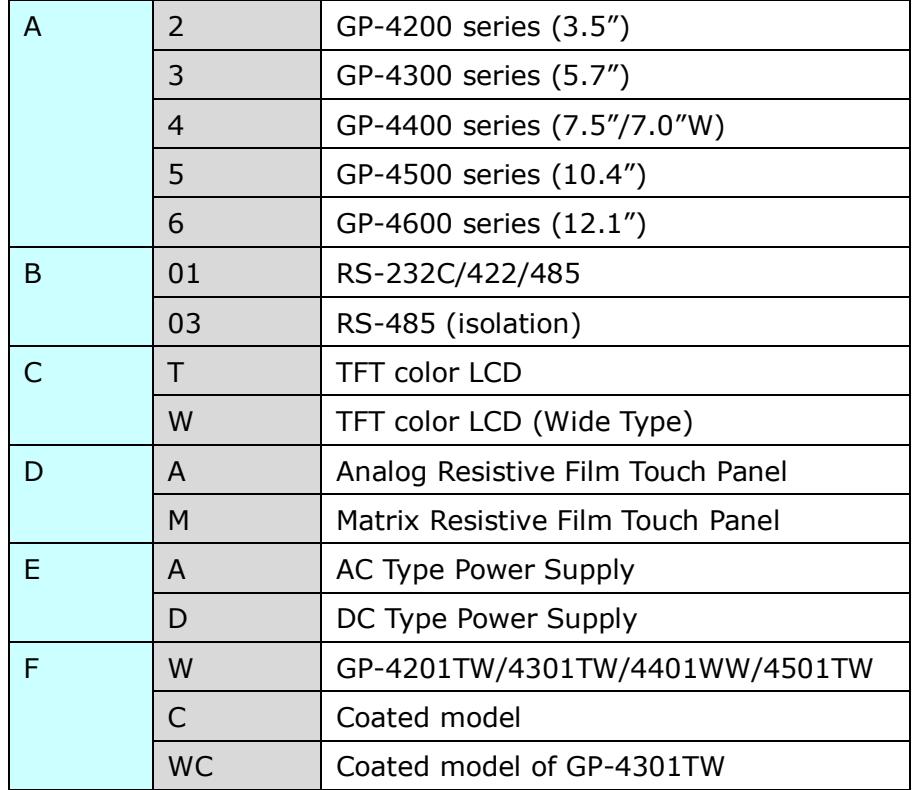

## **Contents**

<span id="page-3-0"></span>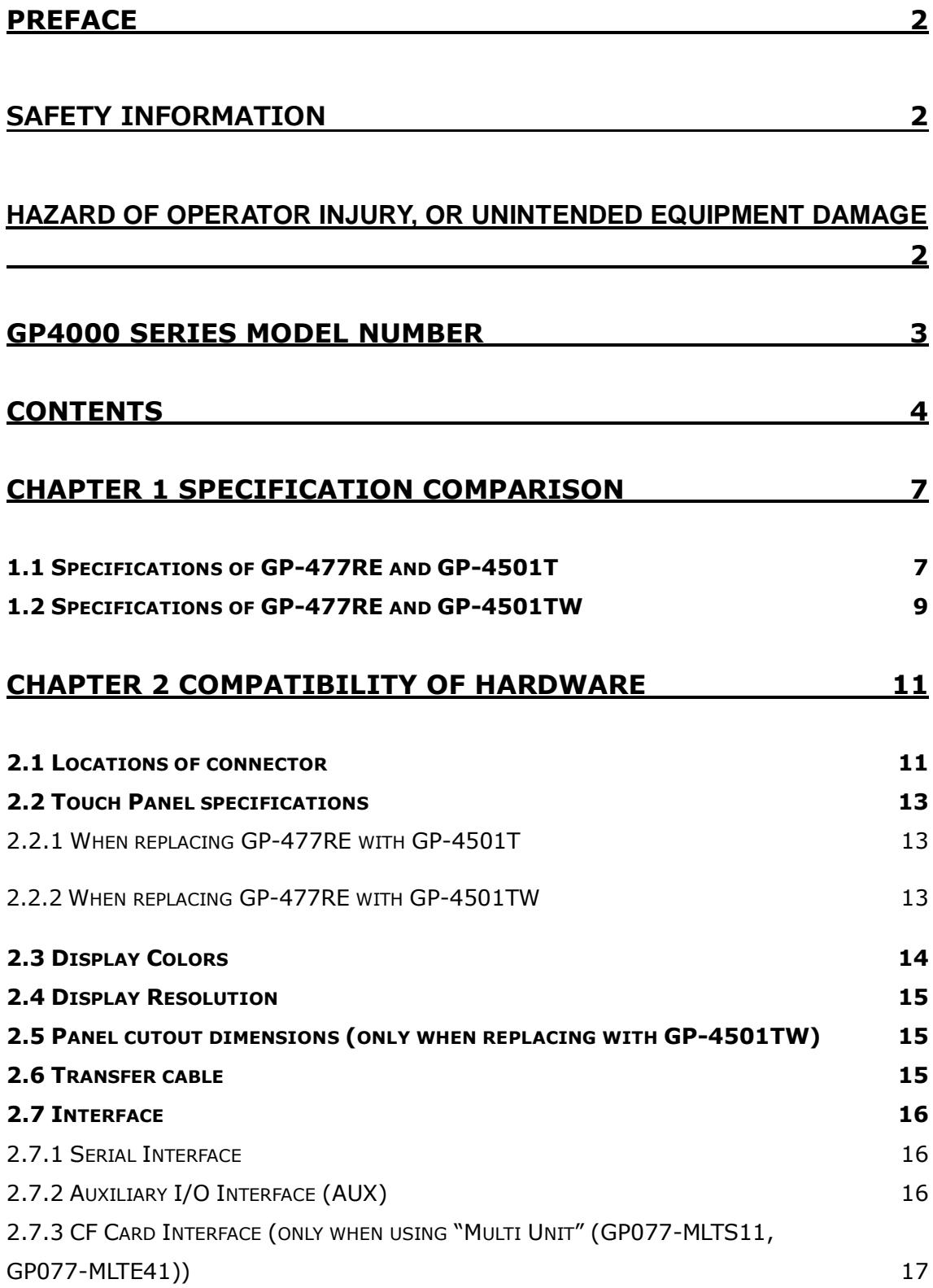

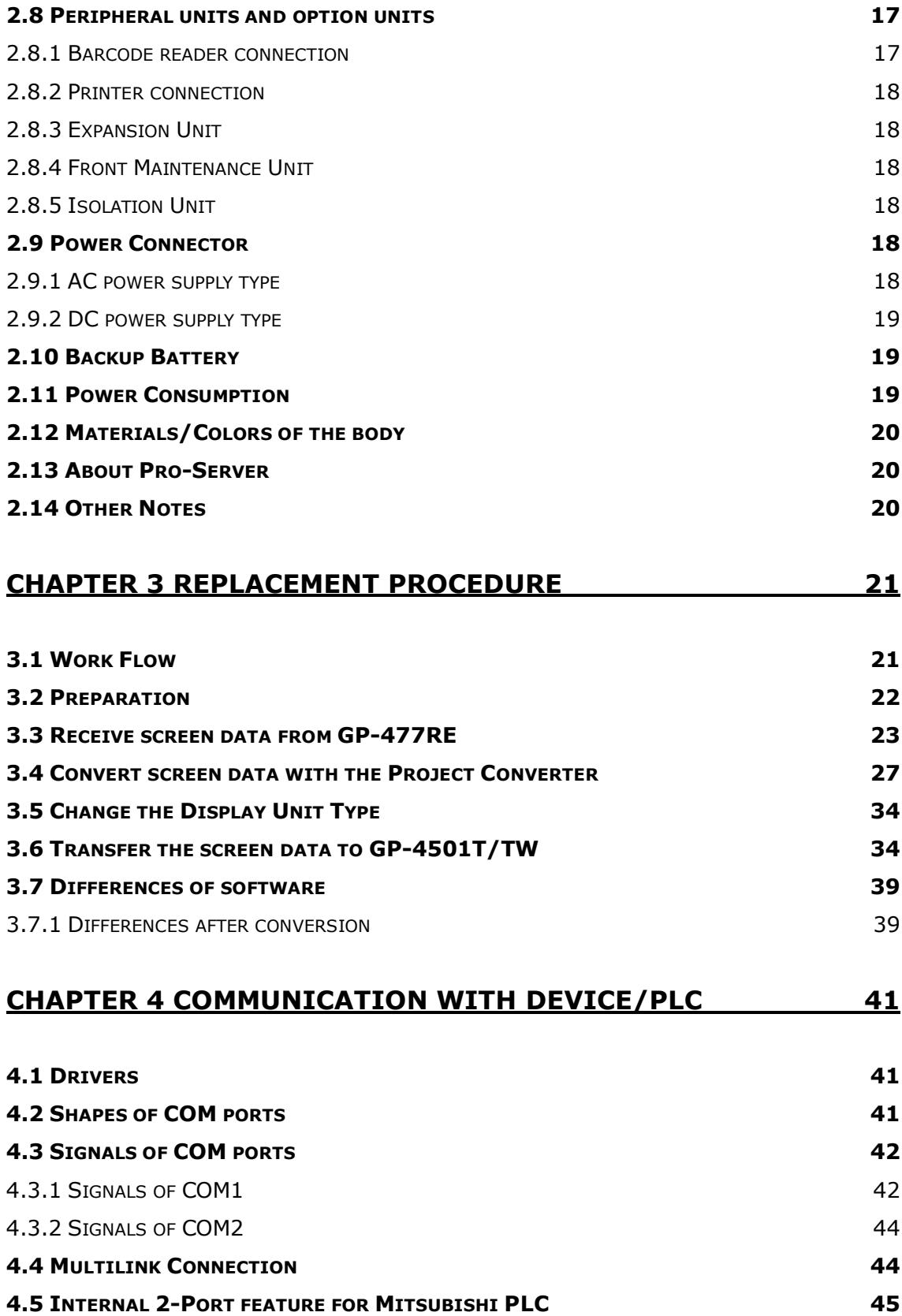

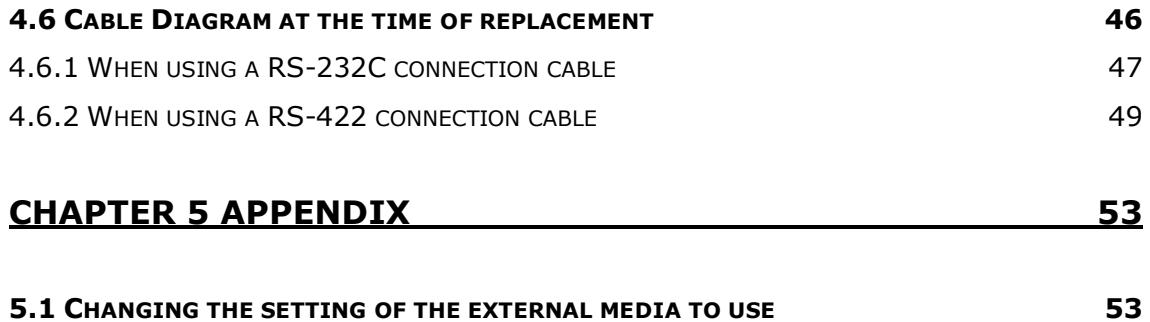

# <span id="page-6-0"></span>**Chapter 1 Specification Comparison**

# <span id="page-6-1"></span>**1.1 Specifications of GP-477RE and GP-4501T**

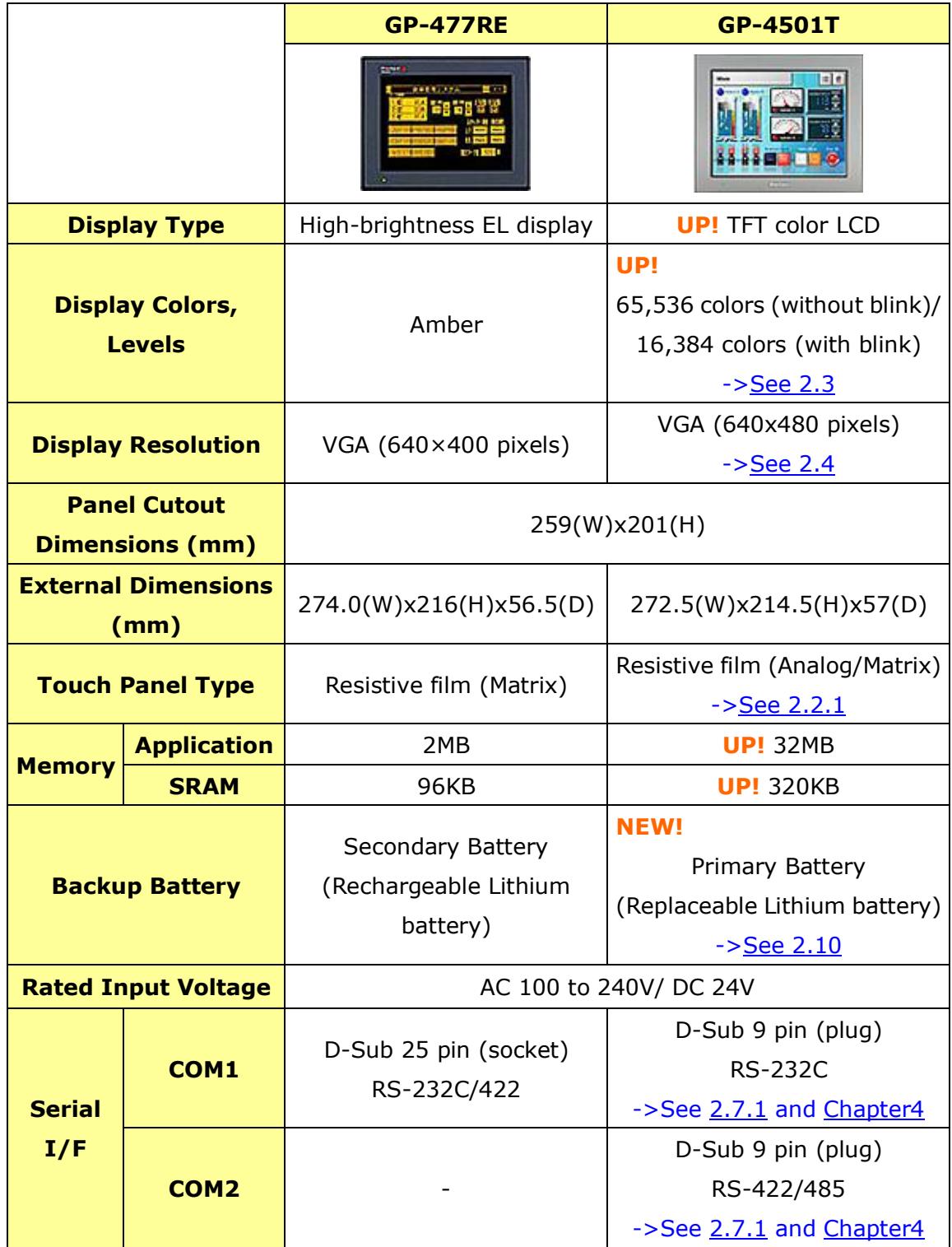

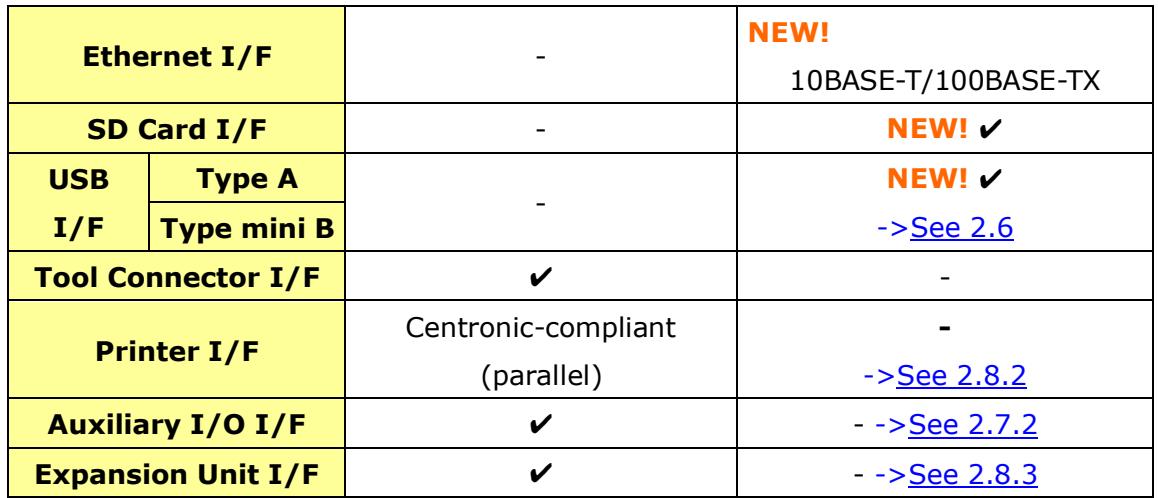

## <span id="page-8-0"></span>**1.2 Specifications of GP-477RE and GP-4501TW**

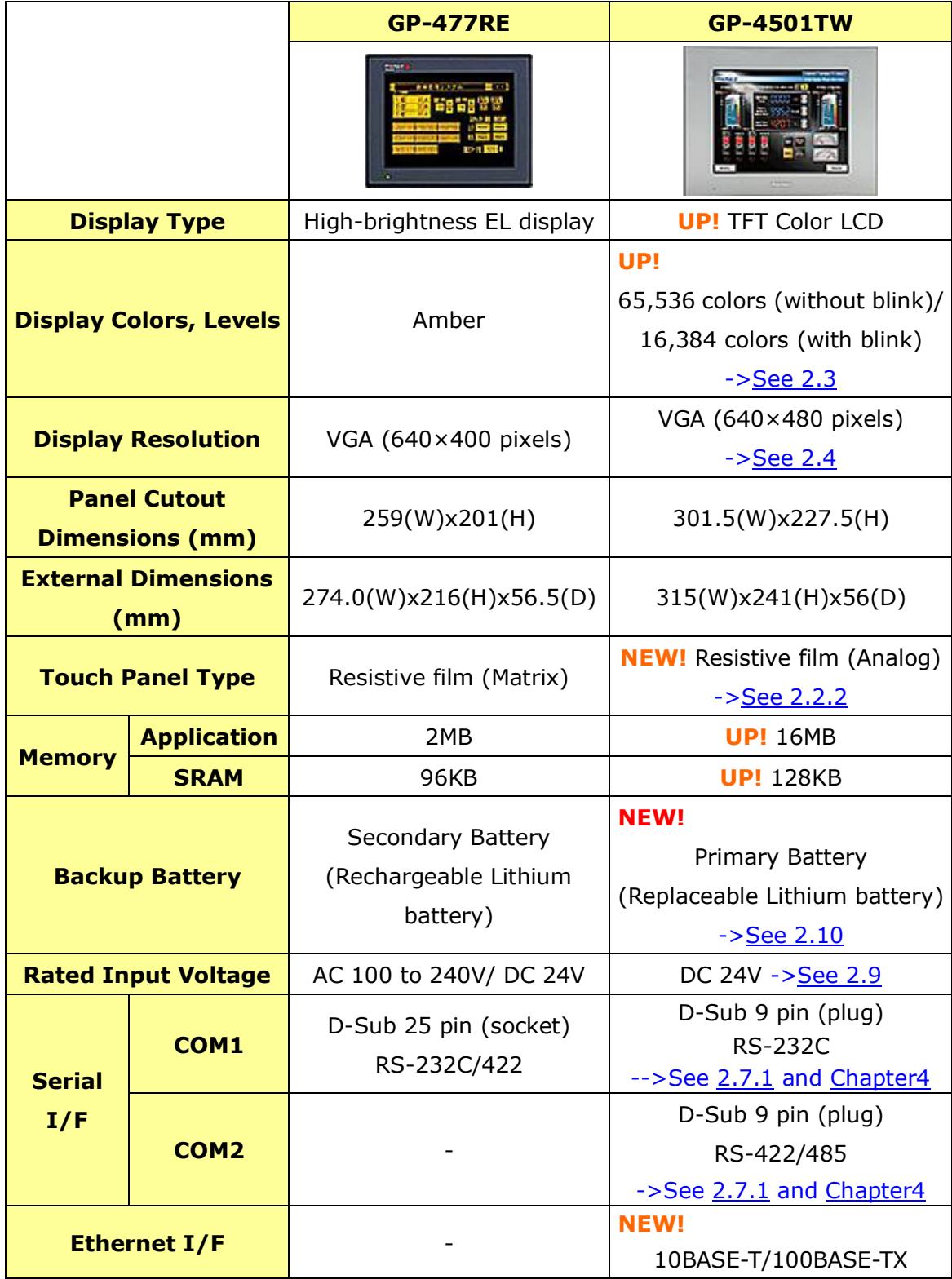

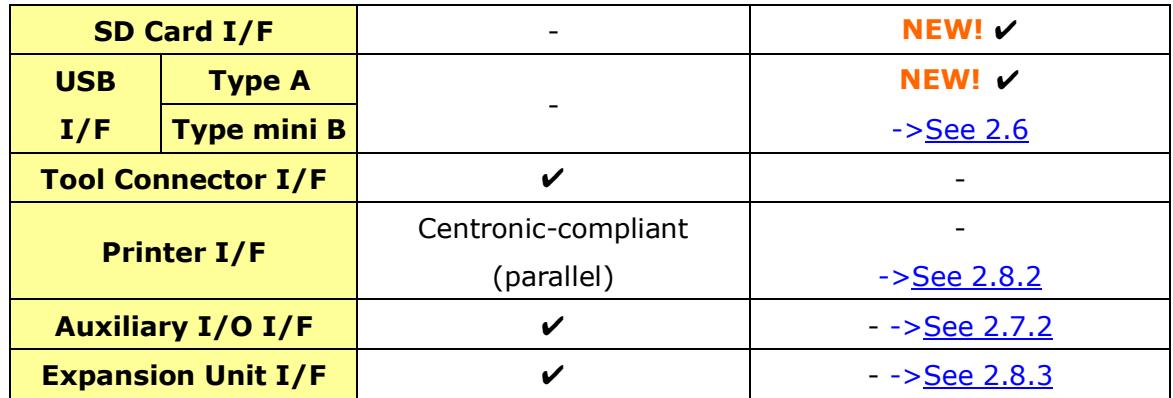

# <span id="page-10-0"></span>**Chapter 2 Compatibility of Hardware**

#### <span id="page-10-1"></span>**2.1 Locations of connector**

Connector locations on GP-477RE and GP-4501T/TW are as follows;

#### GP-477RE

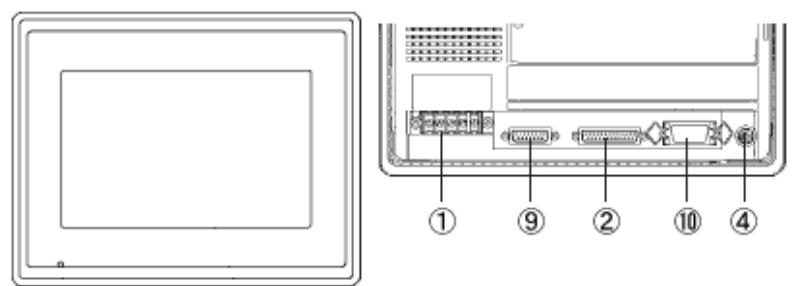

GP-4501T/TW

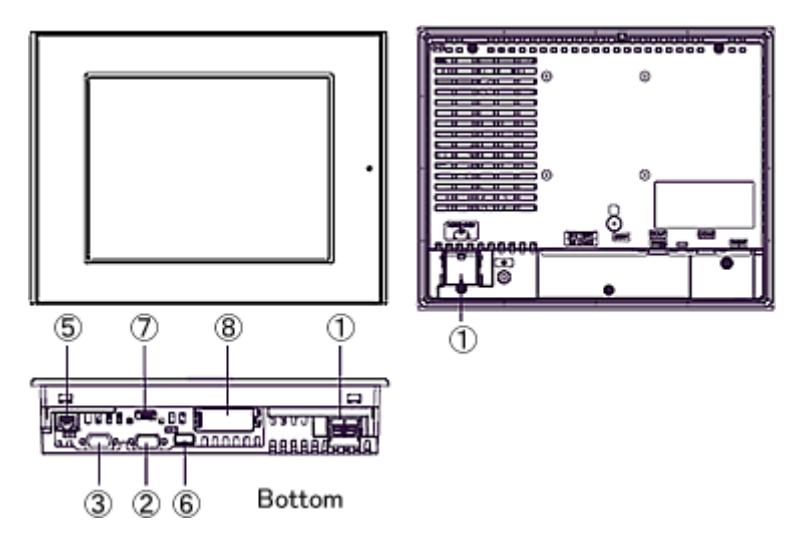

#### Interface names

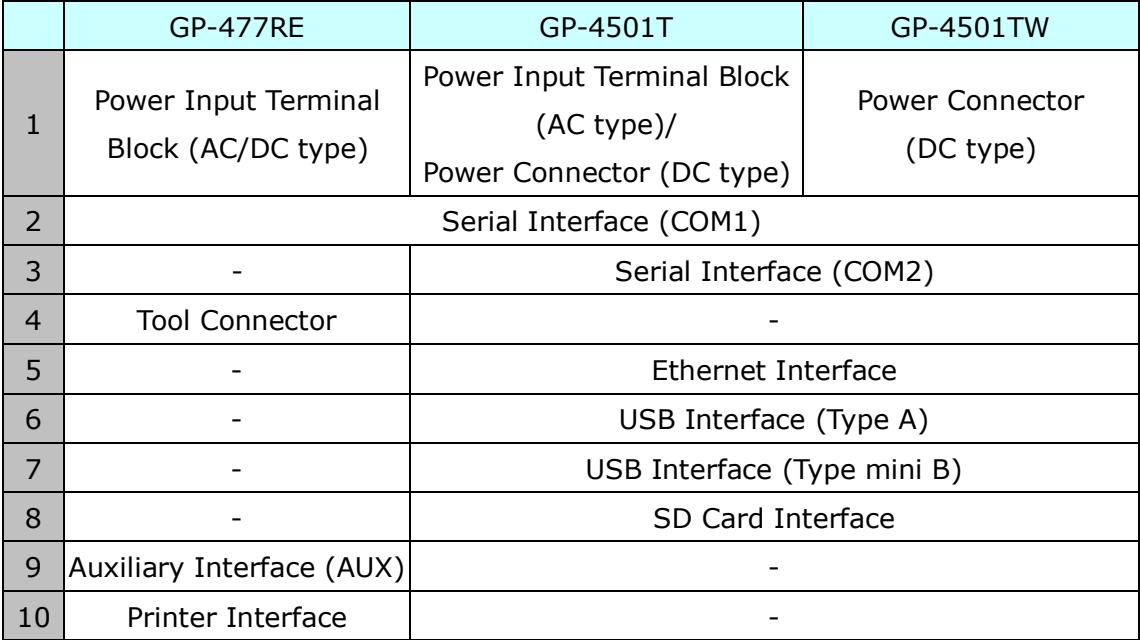

#### <span id="page-12-0"></span>**2.2 Touch Panel specifications**

<span id="page-12-1"></span>2.2.1 When replacing GP-477RE with GP-4501T For replacing GP-477RE with GP-4501T, you can select the Matrix type (2-point touch input at the same time same as GP-477RE) or the Analog type (1-point touch

input) for Touch Panel Type.

If you have used the 2-point touch input on GP-477RE, please select Matrix type.

GP-4501T model number

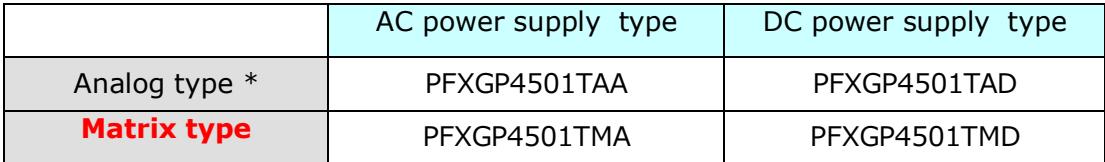

\* For the Analog type, if you have used the 2-point touch input on GP-477RE, change to the 1-point touch input setting using the switch delay function of GP-Pro EX.

#### <span id="page-12-2"></span>2.2.2 When replacing GP-477RE with GP-4501TW

GP-4501TW adopts the Analog type.

There's a difference between the GP-4501T and GP-4501TW as below,

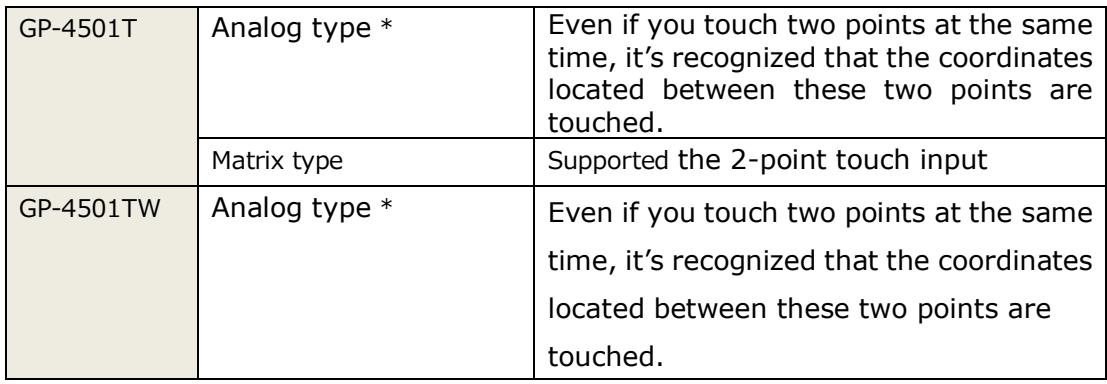

\* For the Analog type, If you have used the 2-point touch input on GP-477RE, change to the 1-point touch input setting using the switch delay function of GP-Pro EX.

#### <span id="page-13-0"></span>**2.3 Display Colors**

The display color of GP-477RE is monochrome, but GP-4501T/TW has a TFT color LCD. After replacement, the display color changes from monochrome to color. When data of a monochrome model is converted to data of a color model with GP-Pro EX, the data may be displayed in colors depending on the version of the Project Converter or settings of the drawing/the parts on the screen.

After conversion, please confirm the display colors of the drawing or the parts on the screens just in case.

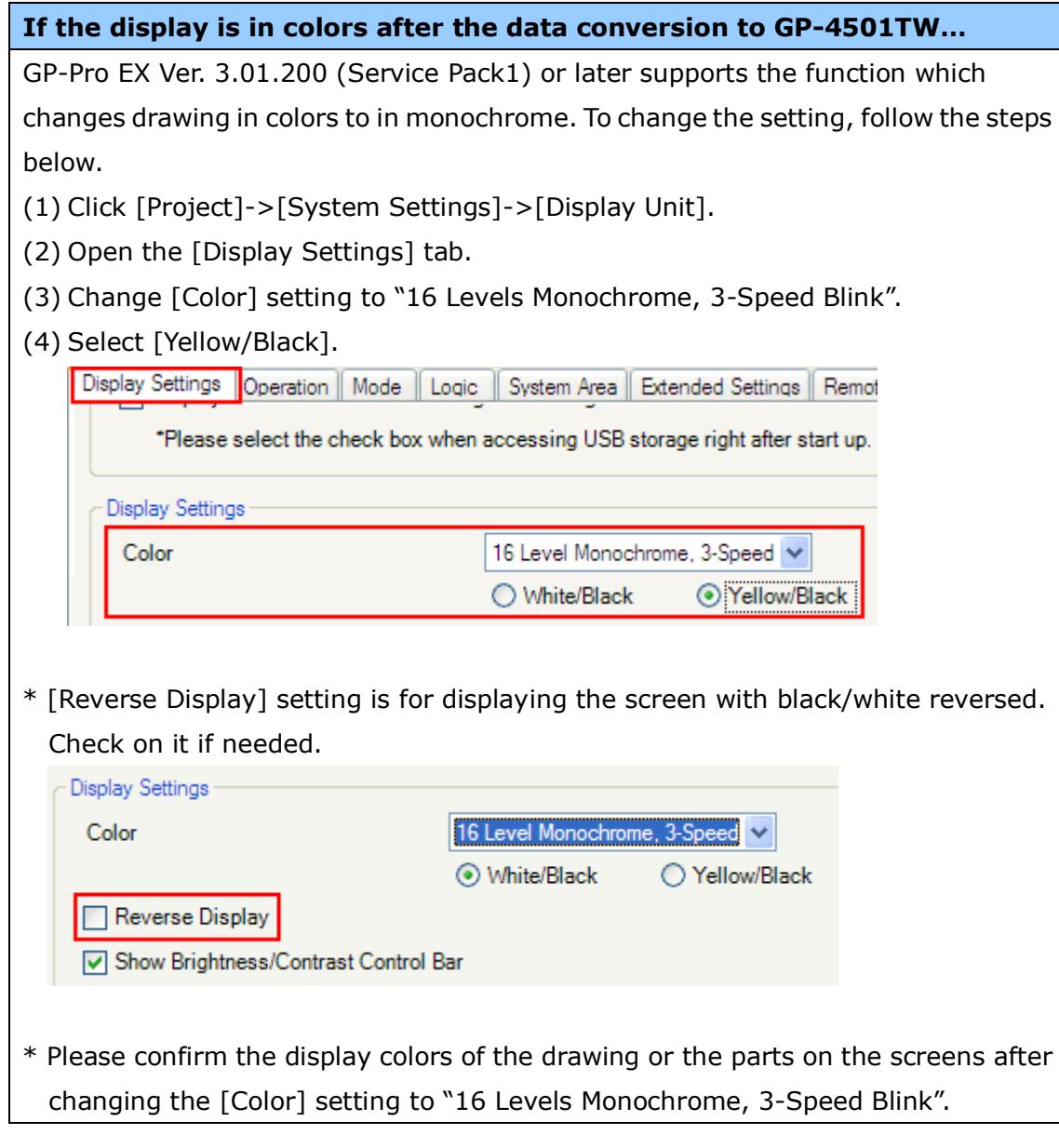

#### <span id="page-14-0"></span>**2.4 Display Resolution**

The display resolution of GP-477RE is different from that of GP-4501T/TW. For GP-4501T/TW, the screen area gets larger by 40 pixels up and down. If you draw on a full screen, please edit it with GP-Pro EX.

#### <span id="page-14-1"></span>**2.5 Panel cutout dimensions (only when replacing with GP-4501TW)**

When replacing GP-477RE with GP-4501TW, please process the panel because the panel cutout dimensions get larger.

#### <span id="page-14-2"></span>**2.6 Transfer cable**

To transfer screen data to GP-4501T/TW, use an USB transfer cable or Ethernet. The USB cables that can be used for GP-4501T/TW are as follows;

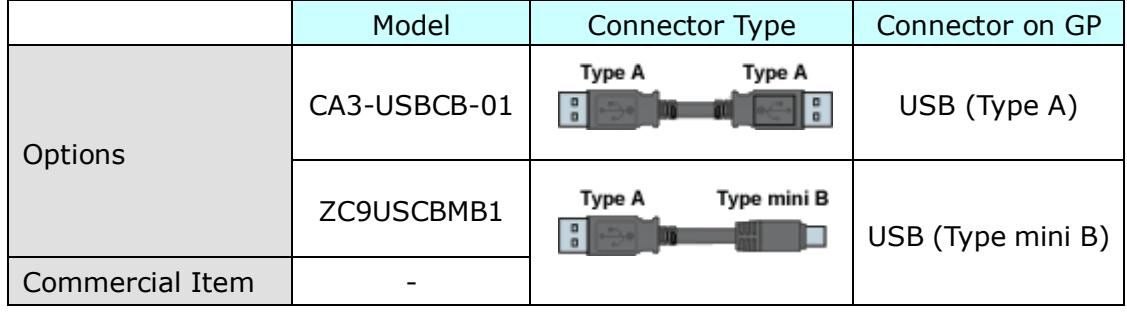

Please note that the cables (GPW-CB02, GPW-CB03, GP430-CU02-M) for GP-477RE cannot be used for GP-4501T/TW.

#### <span id="page-15-1"></span><span id="page-15-0"></span>**2.7 Interface**

#### 2.7.1 Serial Interface

The pin assignment and the shape of plug/socket connector of GP-477RE are different from those of GP-4501T/TW.

To know the details about them, see [\[4.2 Shapes of COM ports\]](#page-40-2) and [4.3 Signals of [COM ports\]](#page-41-0).

Because of it, the existing PLC connection cables cannot be used as they are. If you use the existing connection cables, see [4.6 Cable Diagram at the time of [replacement\]](#page-44-1).

#### <span id="page-15-2"></span>2.7.2 Auxiliary I/O Interface (AUX)

GP-4501T/TW is not equipped with Auxiliary I/O Feature. External Reset Input and 3 Outputs (RUN Output, System Alarm Output, and External Buzzer Output) that can be used for GP-477RE cannot be used.

#### <span id="page-16-0"></span>2.7.3 CF Card Interface

(only when using "Multi Unit" (GP077-MLTS11, GP077-MLTE41)) GP-4501T/TW is not equipped with a CF card slot. But a SD card slot and a USB interface are installed. In order to use the GP-477RE data saved in the CF card and the functions using the CF card with using Multi Unit (GP077-MLTS11, GP077-MLTE41), use a SD card or a USB flash drive instead.

\* When using a SD card with GP-4501T/TW, please verify it supports the following specifications:

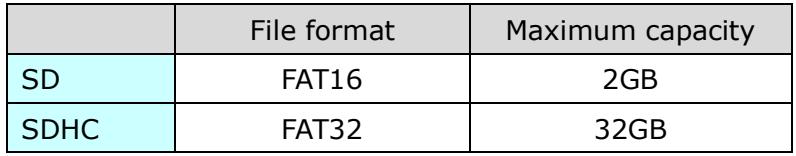

For the GP-PRO/PBIII's "CF Card output folder" setting, when project file is converted on GP-Pro EX, the setting will automatically change to the one that uses a SD card.

To change the setting of the output destination folder, see  $[5.1$  Changing the [setting of the external media to use\]](#page-52-1).

(The sound output function of the Multi Unit (GP077-MLTS11, GP077-MLTE41) cannot be used for GP-4501T/TW.)

#### <span id="page-16-2"></span><span id="page-16-1"></span>**2.8 Peripheral units and option units**

2.8.1 Barcode reader connection

GP-4501T/TW is not equipped with a tool port. A barcode reader that used to be connected to the tool port on GP-477RE cannot be used. However, GP-4501T/TW allows you to connect a barcode reader on its USB interface (Type A) or its serial interface.

For the models GP-4501T/TW supports, see [OtasukePro!] [\(http://www.pro-face.com/otasuke/qa/3000/0056\\_connect\\_e.html\)](http://www.pro-face.com/otasuke/qa/3000/0056_connect_e.html).

#### <span id="page-17-0"></span>2.8.2 Printer connection

GP-4501T/TW is not equipped with Centronics (parallel) Interface for a printer though GP-477RE is equipped with it. If the printer for GP-477RE is used for GP-4501T/TW, a converter that converts USB I/Fon GP-4501T/TW to Centronics I/F is required. And GP-4501T/TW allows you to connect a printer on its USB port. For the models GP-4501T/TW supports, see [OtasukePro!] [\(http://www.pro-face.com/otasuke/qa/3000/0056\\_connect\\_e.html\)](http://www.pro-face.com/otasuke/qa/3000/0056_connect_e.html).

#### <span id="page-17-1"></span>2.8.3 Expansion Unit

GP-4501T/TW is not equipped with an expansion unit interface. The expansion unit (each kind of unit like CC-LINK Unit) for GP-477RE cannot be used.

#### <span id="page-17-2"></span>2.8.4 Front Maintenance Unit

The front maintenance unit for GP-477RE (GP077-CFFM10) cannot be used for GP-4501T/TW.

#### <span id="page-17-3"></span>2.8.5 Isolation Unit

The isolation unit for GP-477RE (CA2-ISOALL232-01, CA2-ISOALL422-01) cannot be used for GP-4501T/TW. You can use the RS-232C isolation unit for GP-4501T/TW (CA3-ISO232-01) instead. In this case, select "VCC" from [System Settings] -> [Device/PLC] in the [Project] menu on GP-Pro EX.

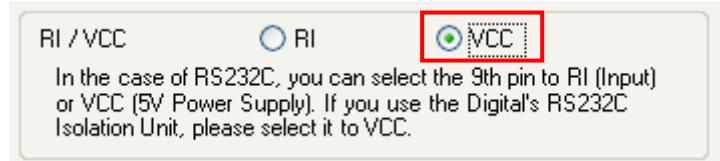

#### <span id="page-17-5"></span><span id="page-17-4"></span>**2.9 Power Connector**

2.9.1 AC power supply type

The power connector on GP-4501T (AC type) has the same terminal block as GP-477RE (AC type), but the FG location is different.

GP-4501TW has a DC power supply type only. When replacing GP-477RE (AC type) with GP-4501TW, changing to DC power supply is required.

#### <span id="page-18-0"></span>2.9.2 DC power supply type

The power connector on GP-4501T/TW (DC type) is a spring lock type. If you replace GP-477RE (DC type) with GP-4501T/TW (DC type), change the power cable.

#### <span id="page-18-1"></span>**2.10 Backup Battery**

Unlike GP-477RE, GP-4501T/TW does not use rechargeable secondary batteries but replaceable primary ones. (For both a rechargeable type and a replaceable one, contents to be backed up are the same.)

When the time for replacement of backup batteries approaches, the message to urge you to replace the battery, "RAAA053: Running out of power in the backup battery. Please change the battery." appears. When the message appears, replace the battery referring to the GP4000 series hardware manual.

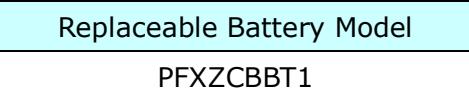

#### <span id="page-18-2"></span>**2.11 Power Consumption**

The power consumption of GP-477RE is different from that of GP-4501T/TW.

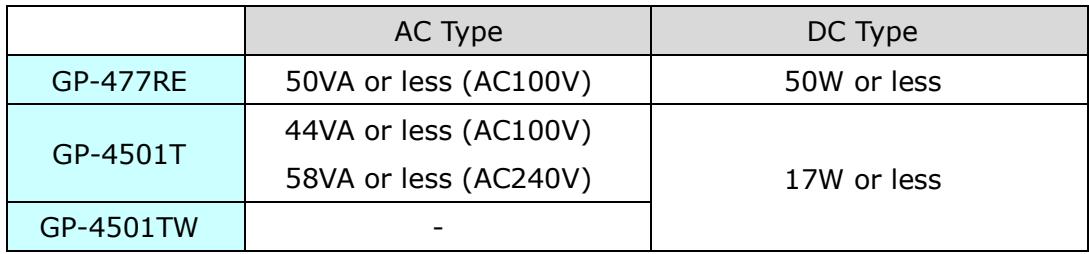

For the detailed electric specifications, see the hardware manual.

#### <span id="page-19-0"></span>**2.12 Materials/Colors of the body**

The materials and the colors of GP-477RE and GP-4501T/TW are as follows;

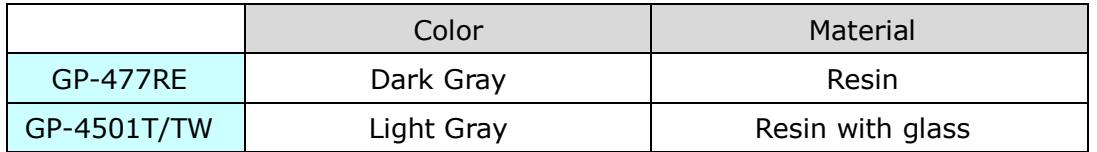

#### <span id="page-19-1"></span>**2.13 About Pro-Server**

If the Pro-Server with Pro-Studio is used, please use the Pro-Server EX Ver.1.30 or later. For details of the installation, refer to the [http://www.pro-face.com/otasuke/qa/server\\_ex/replace/.](http://www.pro-face.com/otasuke/qa/server_ex/replace/)

#### <span id="page-19-2"></span>**2.14 Other Notes**

- Do not expose GP4000 series to direct sunlight.
- Do not use GP4000 series outdoors.
- Do not turn on GP4000 series if condensation has occurred inside the device.
- When you are continuously using GP4000 series without oxygen, the brightness might decrease. Please ventilate the control panel periodically.

## <span id="page-20-0"></span>**Chapter 3 Replacement Procedure**

#### <span id="page-20-1"></span>**3.1 Work Flow**

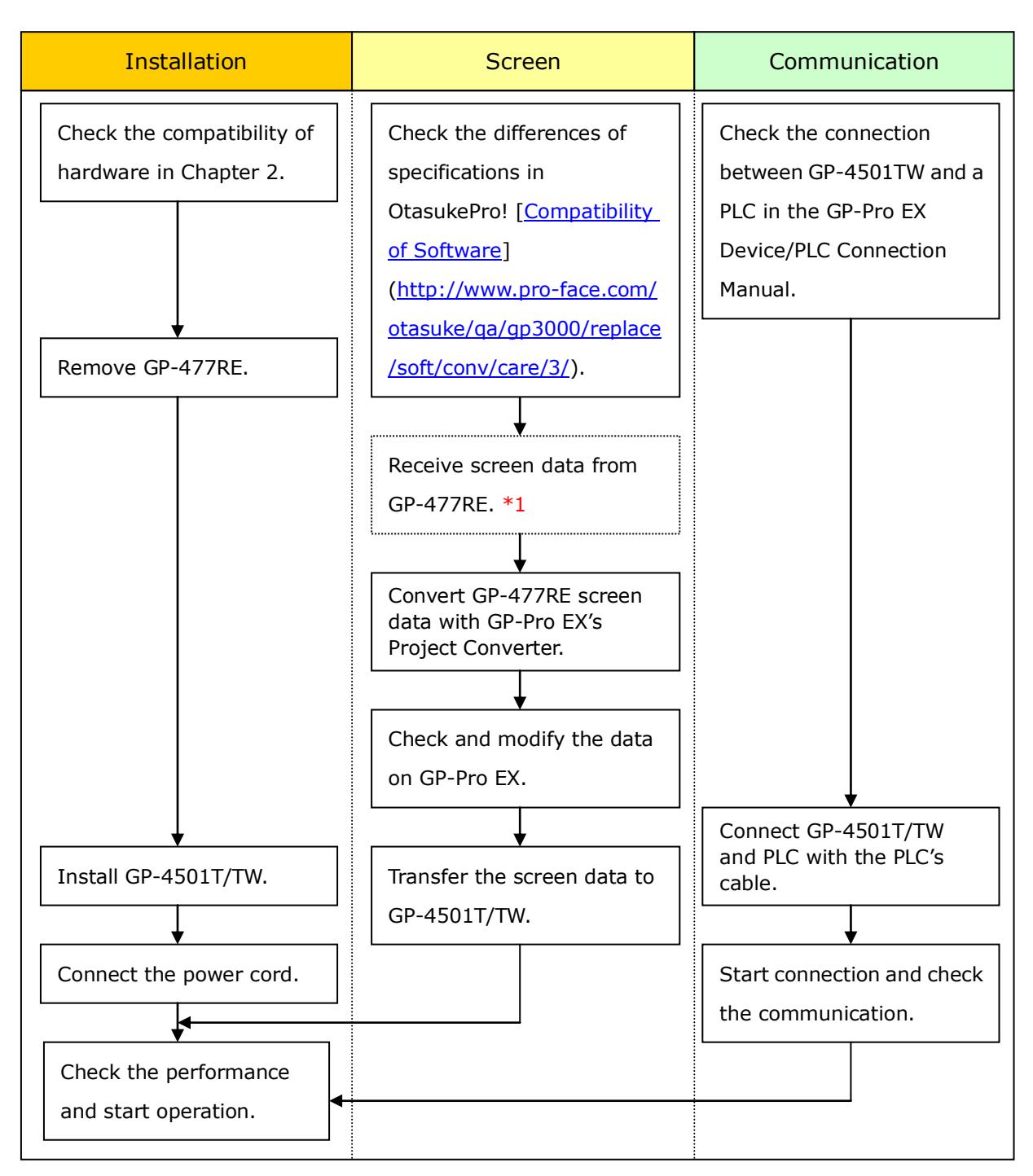

\*1: This step is required if screen data is saved only in the GP unit, not in any other device.

#### <span id="page-21-0"></span>**3.2 Preparation**

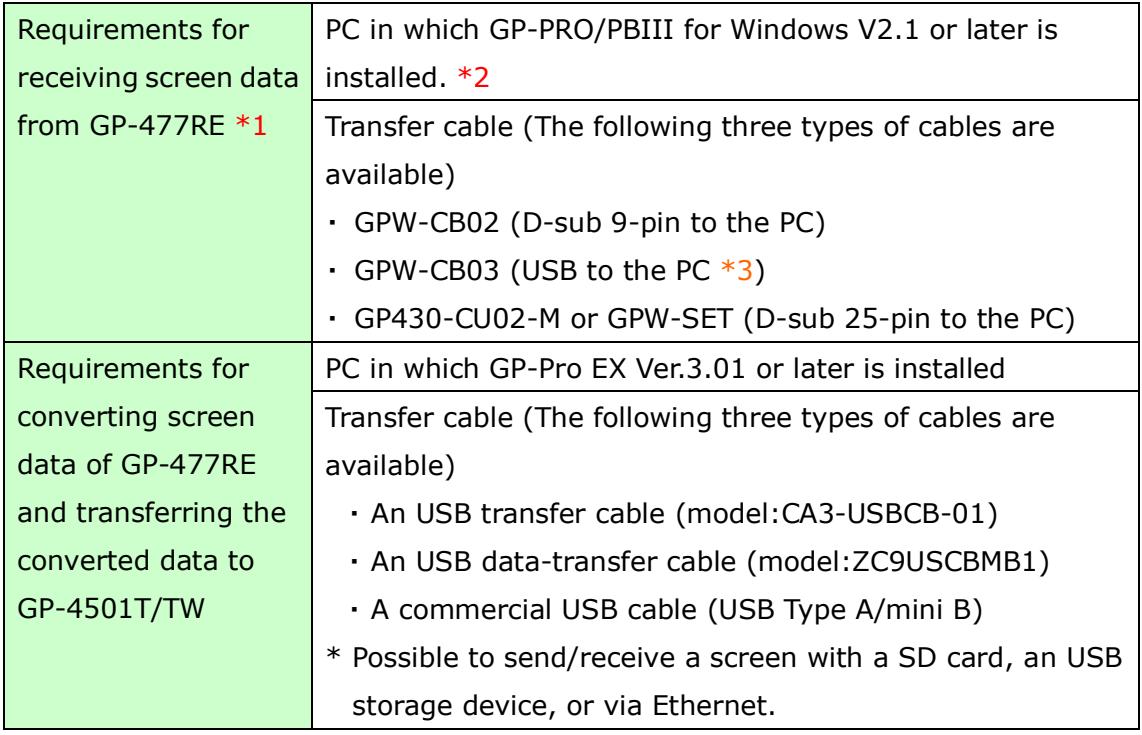

 $*1$ : This step is required if screen data is saved only in the GP unit, not in any other device

\*2: Please use the same version or later as or than that of the software used during creating screens on GP-477RE.

If you don't know the version, we recommend you to use the newest version. The newest version is GP-PRO/PBIII for Windows C-Package03 (SP2) V7.29. Those who have GP-PRO/PBIII for Windows C-Package03 V7.0 can download it from our web site called [OtasukePro!]

[\(http://www.pro-face.com/otasuke/download/update/\)](http://www.pro-face.com/otasuke/download/update/).

\*3: GPW-CB03 is supported by GP-PRO/PBIII for Windows C-Package02 (SP2) V6.23 or later. You need to install a driver from [Download] on our Web site called [OtasukePro!]

[\(http://www.pro-face.com/otasuke/download/driver/\)](http://www.pro-face.com/otasuke/download/driver/)

#### <span id="page-22-0"></span>**3.3 Receive screen data from GP-477RE**

This section explains, as an example, how to receive screen data from GP-477RE using a transfer cable, GPW-CB02 or GPW-CB03. If you have backed up screen data, this step is unnecessary; skip to the next section  $[3.4$  Convert screen data with the [Project Converter\]](#page-26-0).

(1) Connect a transfer cable to the GP-477RE unit.

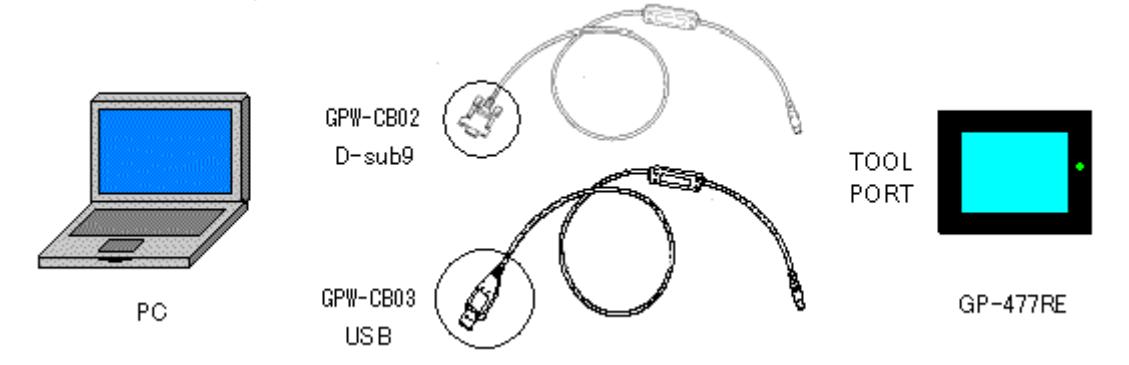

(2) Start up GP-PRO/PBIII for Windows and click the [Transfer] icon on the Project Manager (Specify a desired project file.)

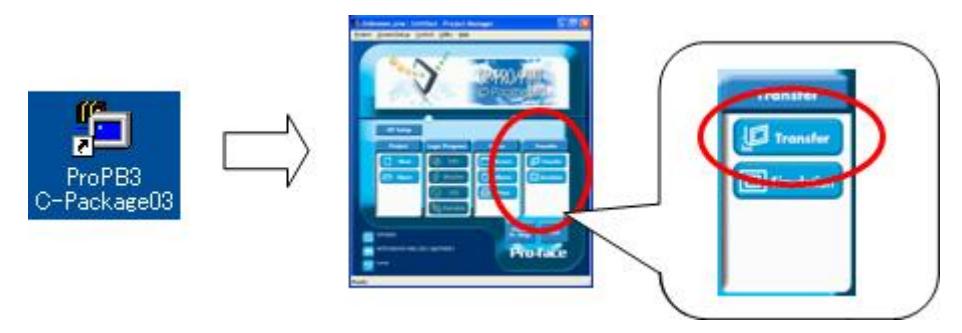

(3) On the [Transfer] window, select the [Setup] menu and click [Transfer Settings…].

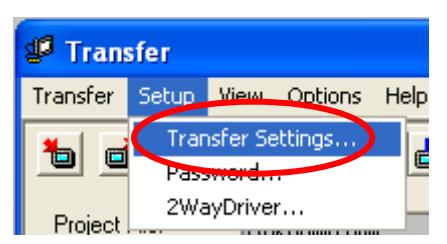

(4) In the Communication Port field, select [COM], specify the COM port to which the cable is connected, and click [OK].

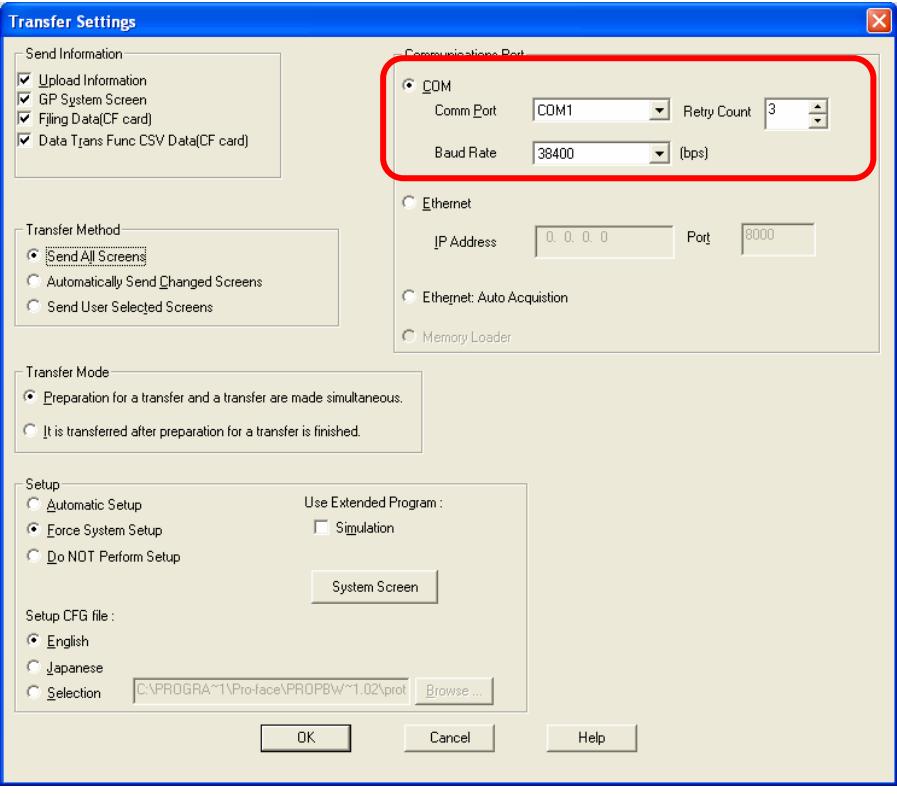

#### **If you use a USB transfer cable (GPW-CB03)** You can check the COM port for the USB transfer cable (GPW-CB03), which is assigned to the PC, with the Device Manager of Windows.Device Manager  $\Box$ o $\boxtimes$ File Action View Help ← → | ⊡ | ⊕ | ⊕ | 2!| 2! **E**-P Monitors  $\ddot{\phantom{0}}$ H - 田 Network adapters Ports (COM & LPT) Free Printer Port (COM1) Pro-face GPW-CB03 (COM2) Processors →<br>→ → Sound, video and game controllers<br>→ → System devices<br>→ ← Universal Serial Bus controllers on versions consumed to the Universal Host Controller - 24D2<br>
Entel(R) 82801EB USB Universal Host Controller - 24D4<br>
Entel(R) 82801EB USB Universal Host Controller - 24D4 Totel(R) 82801EB USB Universal Host Controller - 24D7 မြို့ Pro-face GPW-CB03 - contractor in<br>- contractor Hub<br>- contractor Hub

(5) Select the [Transfer] menu and click [Receive...].

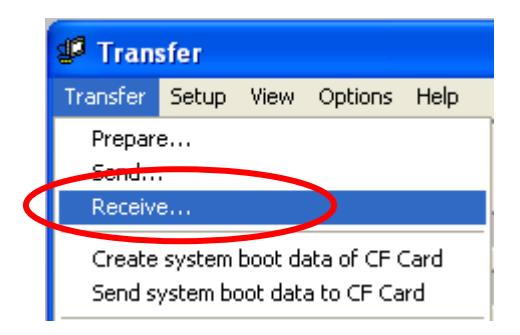

(6) Specify the location to save the received screen data at and the project file name and save them.

#### **In case there is no Upload Information**

"Upload Information" is necessary to receive screen data from GP-477RE. It needs to be included in screen data when transferring screen data to the display unit beforehand. The Upload Information is sent to the display unit by default, however, you may check off the box of Upload Information to prevent screen reception by a third party.

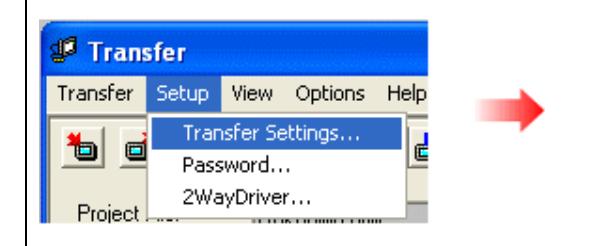

# **Transfer Settings** Send Information Upload Information GP System Screen  $\overline{\nabla}$  Filing Data(CF card) Data Trans Func CSV Data(CF card)

You can check in the following way if the Upload Information has been sent or not.

- 1. Enter into the GP's Offline mode
- 2. If there are 2 asterisk (\*) marks in the Main menu as shown below, the Upload Information has been sent.

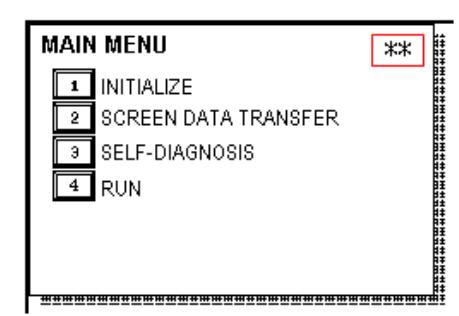

If not, there is no "Upload Information" sent. In this case, a message, which indicates there is no "Upload Information", appears and you cannot receive the data.

#### <span id="page-26-0"></span>**3.4 Convert screen data with the Project Converter**

Convert a project file (\*.prw) for GP-477RE with the GP-Pro EX's Project Converter.

(1) Click the [Start] button, select [All Programs] (or [Programs])-> [Pro-face]->

[GP-Pro EX \*.\*\*]->[Project Converter].

(For this part,  $[*.**]$ , the version of the software you use is displayed.)

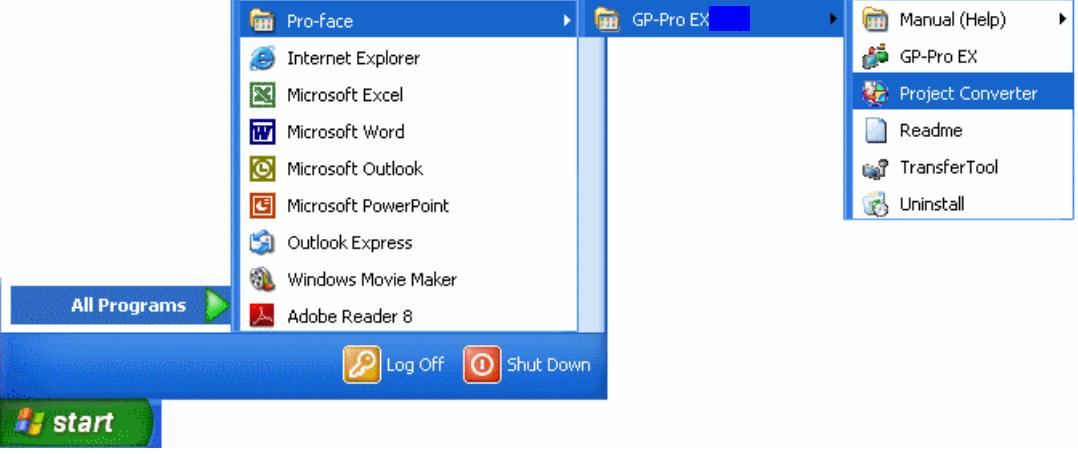

(2) The Project Converter starts up and the [Project Converter] dialog box opens. Select [Project File (\*.PRW)] in the [Data Type].

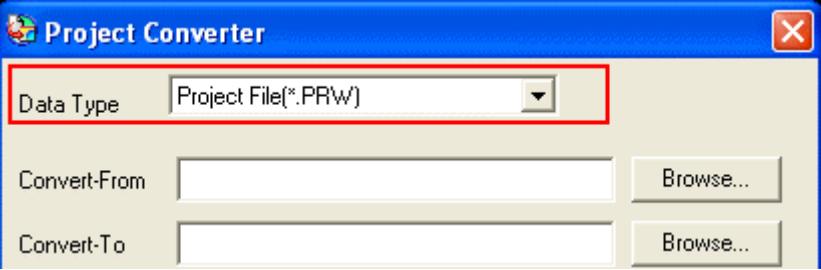

(3) Click the [Browse…] button and select a project file (e.g.: "Project system A.prw"). Click [Open], and the file will be set in [Convert-From].

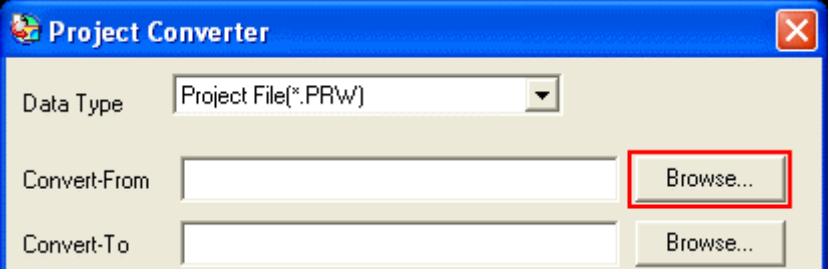

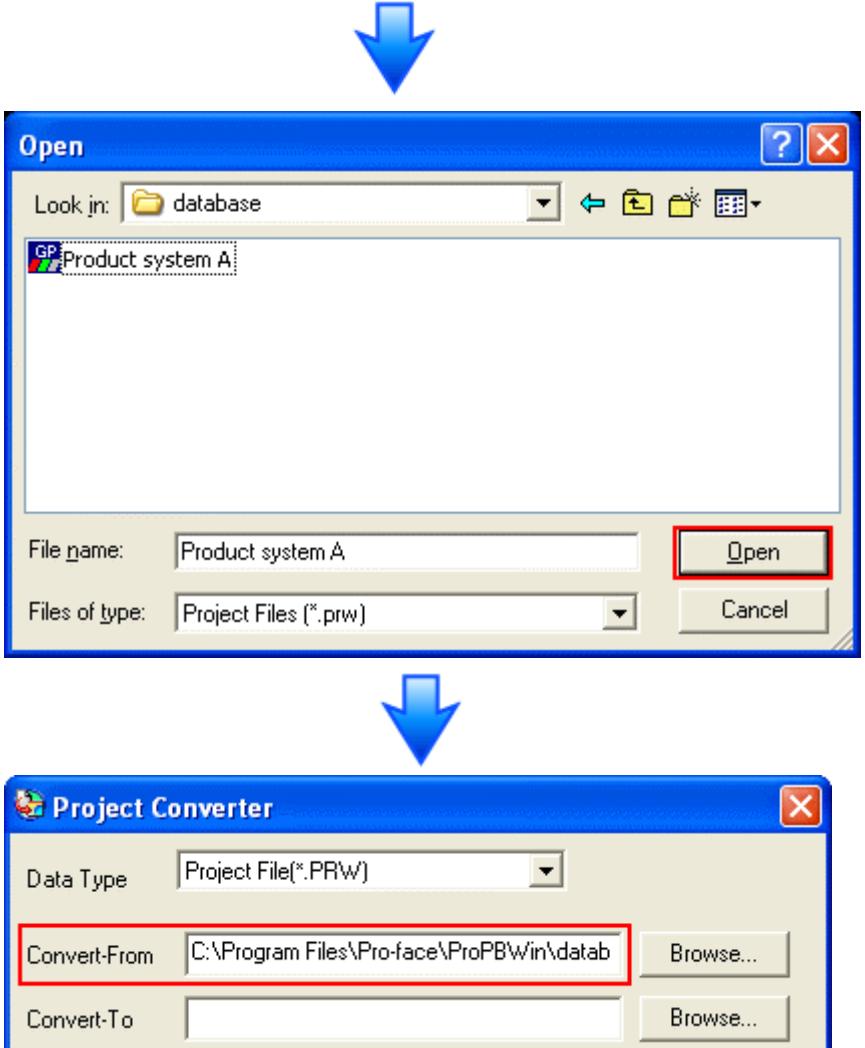

(4) In [Convert-To], designate a GP-Pro EX's project file (\*.prx). Click the [Browse…] button and enter a new [File Name] (e.g.: "Product system A.prx"). Click [Save], and a new project file will be set to [Convert-To].

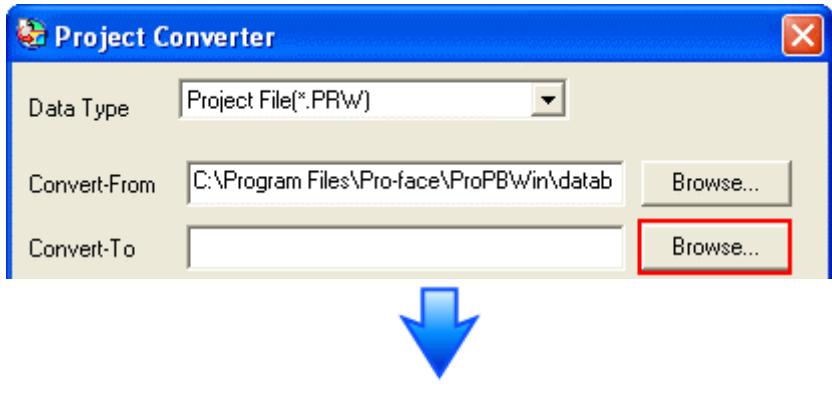

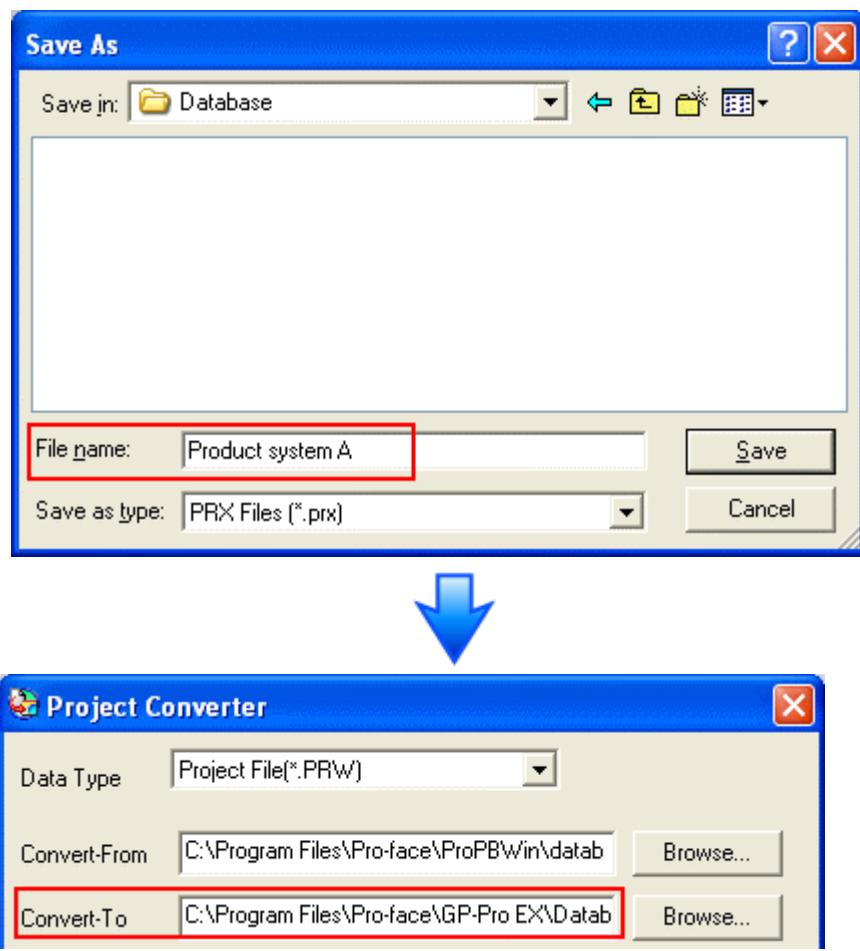

## **NOTE**

When a convert-to file exists, the window that confirms whether or not to overwrite the file is displayed.

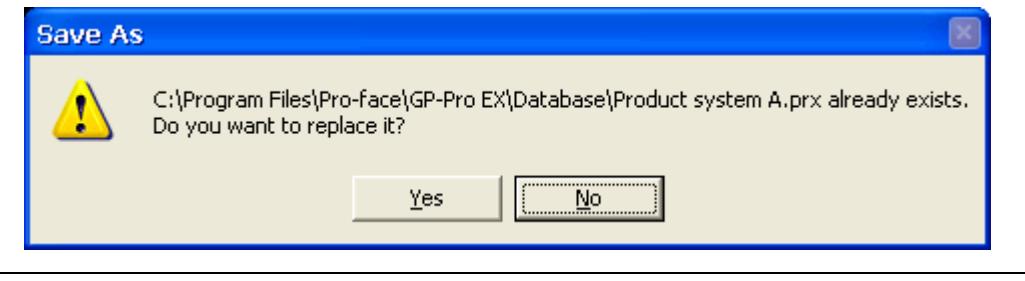

(5) Click [Convert] and start the conversion.

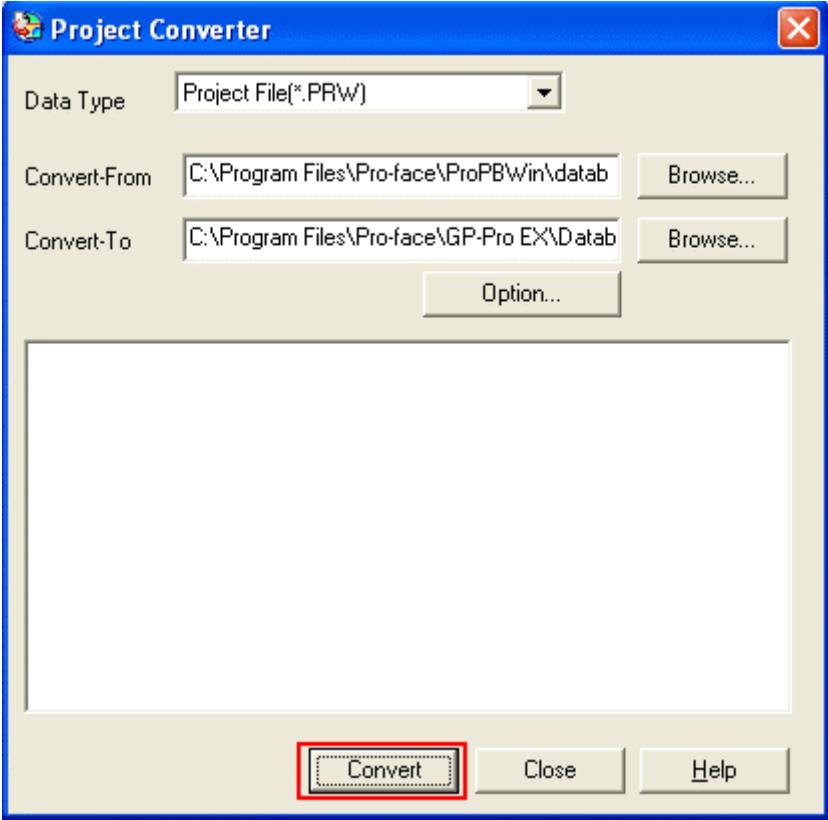

(6) If you are asked about the [Convert-To] type as shown below, select [GP-4501TW] on the pull-down menu. Click [OK].

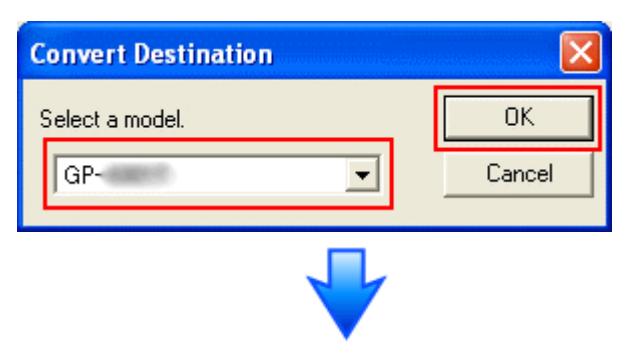

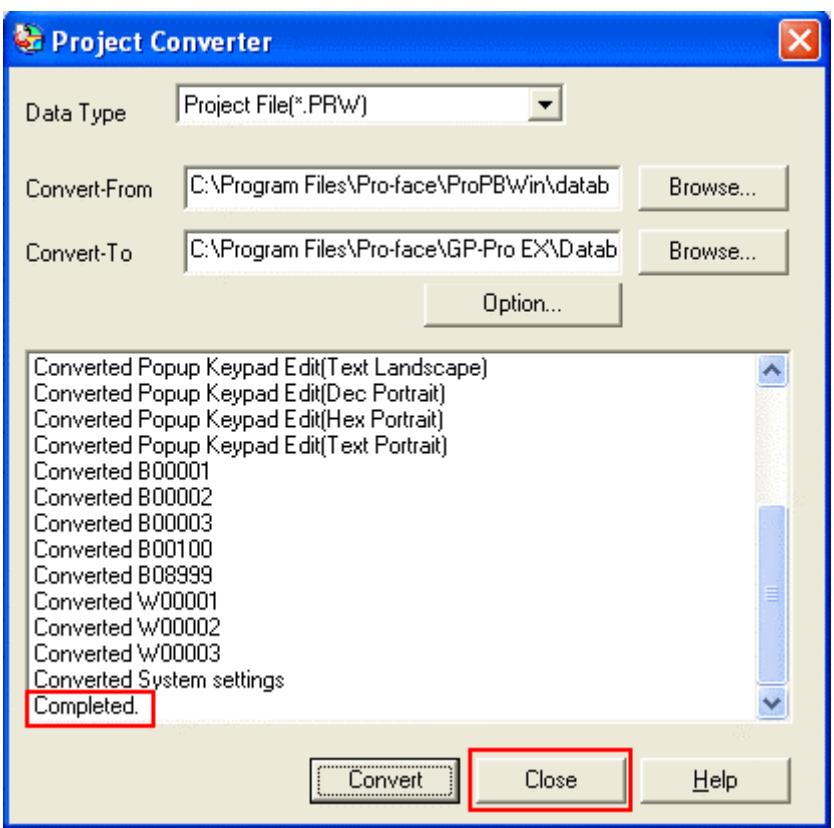

#### **If an error message is displayed during conversion…**

If an error message is displayed during conversion, refer to [Project Converter [Error Message\]](http://www.pro-face.com/otasuke/qa/gp3000/replace/soft/conv/project_converter_error.html)

[\(http://www.pro-face.com/otasuke/qa/gp3000/replace/soft/conv/project\\_con](http://www.pro-face.com/otasuke/qa/gp3000/replace/soft/conv/project_converter_error.html) [verter\\_error.html\)](http://www.pro-face.com/otasuke/qa/gp3000/replace/soft/conv/project_converter_error.html) on our Web site called [OtasukePro!] for the cause and the solution.

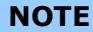

If the following dialog box appears, CF Card Ouput Folder setting is required. Please refer to Convert GP-[PRO/PBIII for Windows'](#page-32-0) "Destination CF Card [Folder"](#page-32-0).

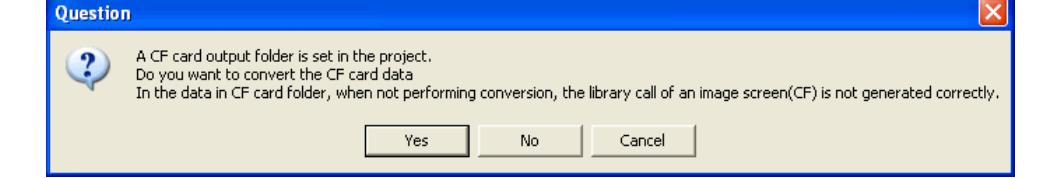

(7) After conversion, the [Save convert information] dialog box appears. If you click [Save], you can save the conversion information in a CSV file format.

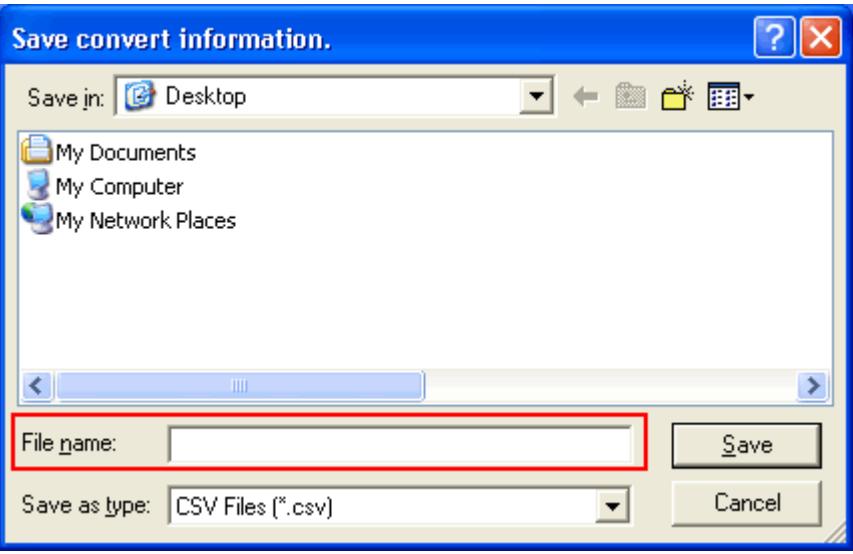

# **NOTE** Because the differences made at the time of conversion from GP-Pro/PBIII for Windows are described in the saved file, the project file (\*.prx) after conversion can be checked and modified according to the conversion information.

(8) Click [Close] to close the [Project Converter] dialog box.

If you double click the project file (\*.prx) after conversion, GP-Pro EX will start and the file will open.

#### <span id="page-32-0"></span>**Convert GP-PRO/PBIII for Windows "Destination CF Card Folder"**

If you convert a project file (\*.prw) with a destination CF card folder designated in the step 6, the Question dialog box asking whether or not to designate the destination CF card folder for the convert destination appears again.

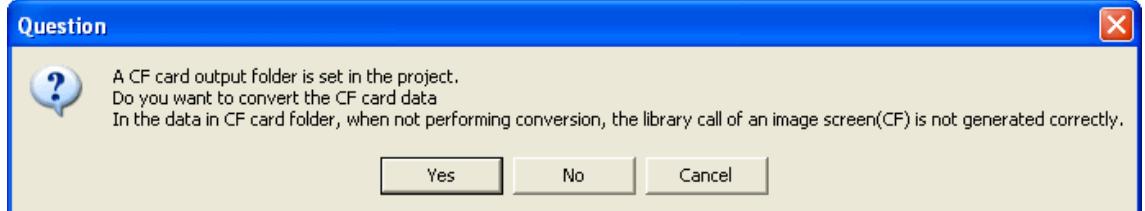

Select a folder (e.g.: "Database") and click [OK].

If you click the [Make New Folder] button, you can create a new folder at any location.

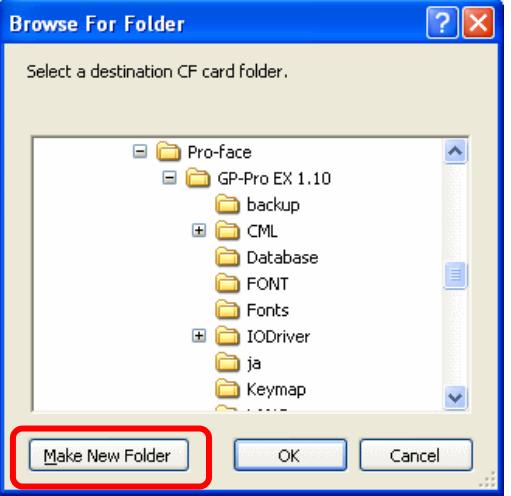

#### **IMPORTANT**

- ・ In the [Question] dialog box, be sure to select [Yes] and specify the destination folder. If you select [No], images will not be called correctly.
- ・ GP-4501T/TW is not equipped with a CF card slot. If you create a destination folder in the step above, the CF card setting will automatically change to the SD card setting.

For checking or changing the destination folder setting, see [5.1 Changing the [setting of the external media to use\]](#page-52-1).

#### <span id="page-33-0"></span>**3.5 Change the Display Unit Type**

(\* Only when replacing with GP-4501T)

Open the project file (\*.prx) on GP-Pro EX that is converted in the Chapter 3.4 and change the display unit type to GP-4501T.

- (1) Open the converted project file (\*.prx) on GP-Pro EX.
- (2) Click [System Settings]->[Display]->[Change Display] in [Project] menu and change the Display Unit type to GP-4501T.
- (3) Click [Project]->[Save] or [Save As] to save the change.

#### <span id="page-33-1"></span>**3.6 Transfer the screen data to GP-4501T/TW**

Transfer the project file after conversion to GP-4501T/TW. You can transfer data to GP-4501T/TW via;

- ・ An USB transfer cable (model: CA3-USBCB-01)
- ・ An USB data transfer cable (model: ZC9USCBMB1)
- ・ A commercial USB cable (USB Type A/mini B)
- ・ A SD card/A USB storage device
- ・ Ethernet

But, this section explains, as an example, how to transfer screen data with an USB transfer cable (model: CA3-USBCB-01).

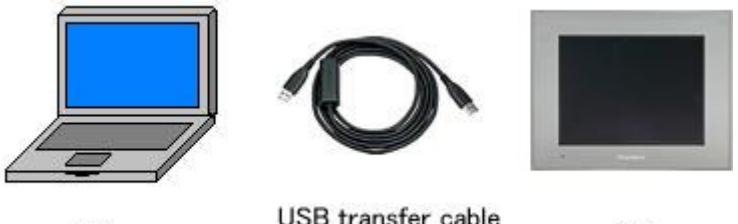

PC

USB transfer cable  $(CA3-USBCB-01)$ 

GP

- (1) Connect your PC and GP-4501T/TW with an USB transfer cable (model:
	- CA3-USBCB-01).

If the driver of the cable has not been installed on you PC yet, a dialog box will appear. Please follow the instructions.

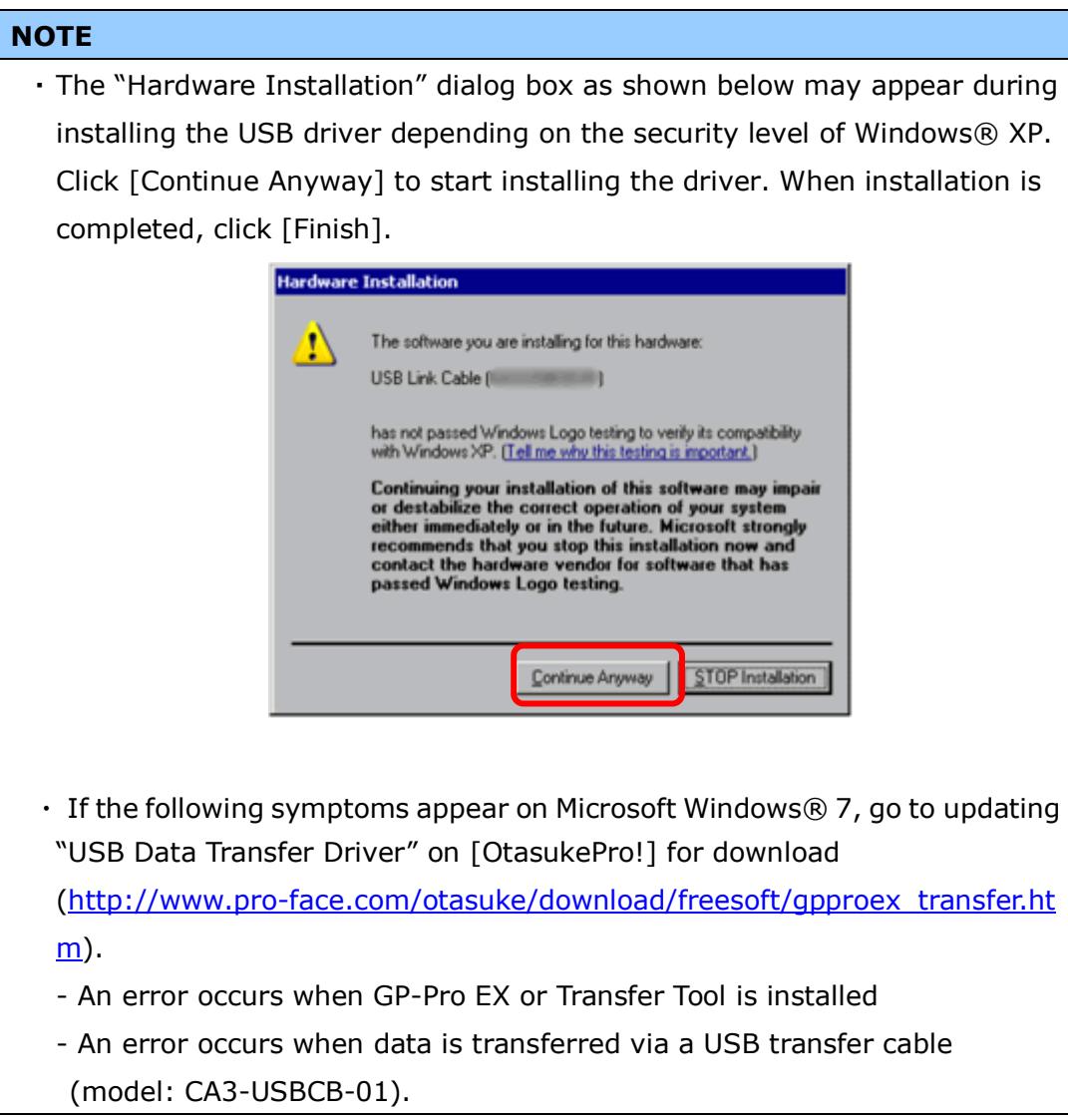

(2) Trun on the power of GP-4501T/TW. The "Initial Start Mode" screen will appear on the display unit. After transferring a project file once, this screen will not appear again.

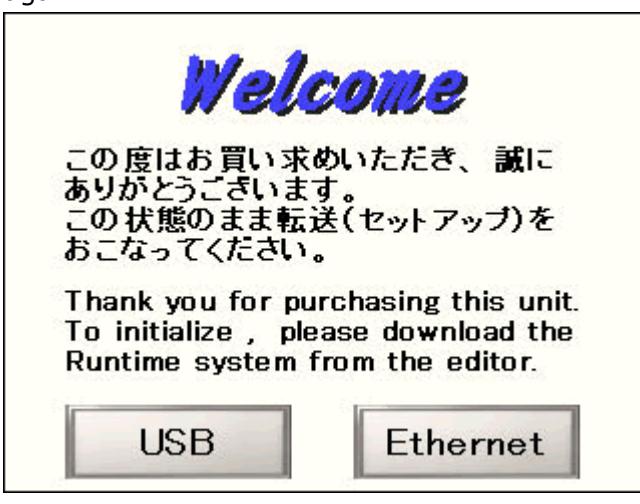

(3) On the GP-Pro EX's State Toolbar, click the [Transfer Project] icon to open the Transfer Tool.

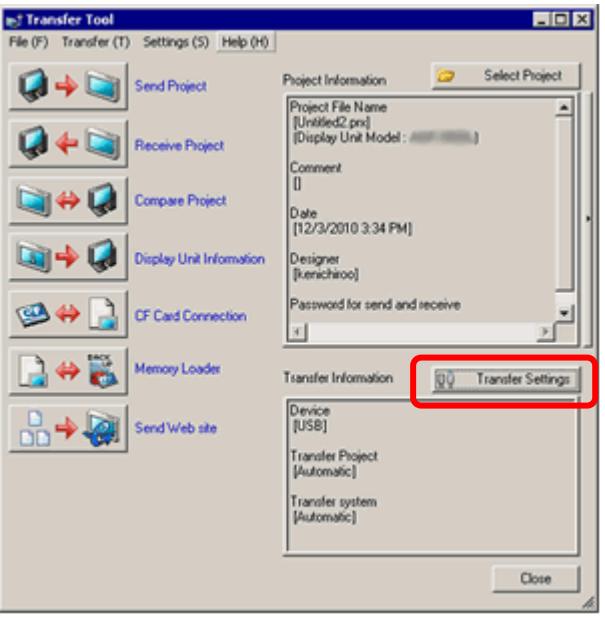

To transfer a different project file, click the [Select Project] button and select a project file.

(4) Make sure that the [Device] in the "Transfer Settings Information" is set to [USB]. If not, click the [Transfer Setting] button to open the "Transfer Setting" dialog box. Select [USB] in the Communication Port Settings field and click [OK].

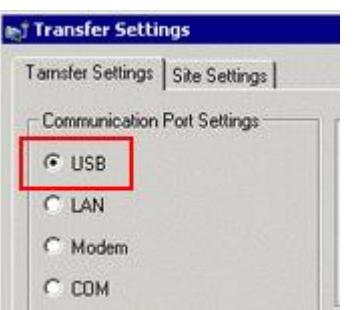

(5) Click [Send Project] to start transfer.

When the following dialog box appears, click [Yes]. This dialog box doesn't appear when the same project file is sent again.

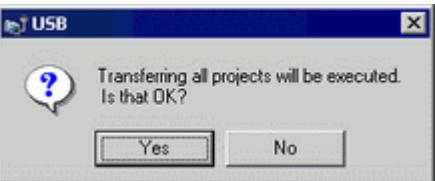

(6) The following dialog box appears during transfer and you can check the communication status. (The display unit enters the Transferring mode and communication with the device such as a PLC is terminated.)

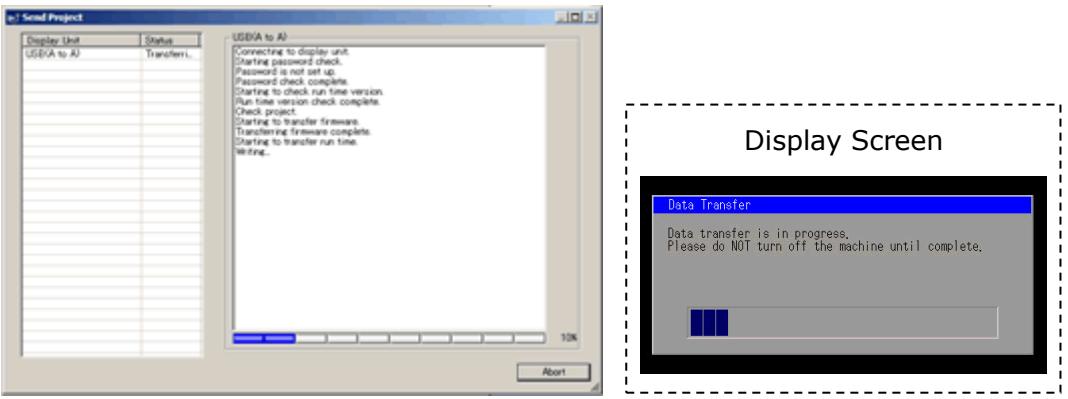

(7) When transfer is completed, the status displayed in the dialog box will change from [Transferring] to [Complete Transfer]. Click [Close] to close the dialog box.

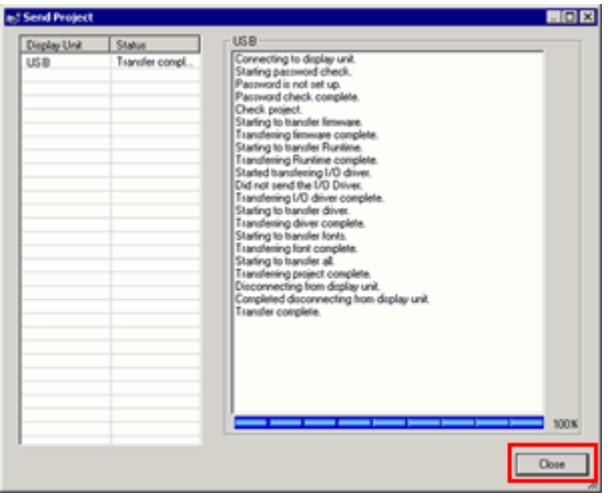

The display unit will be reset and a screen of the transferred project file will be displayed.

- (8) Close the Transfer Tool.
- (9) Click the [X] mark on top right of the screen or [Project]->[Exit] to close GP-Pro EX.

#### <span id="page-38-1"></span><span id="page-38-0"></span>**3.7 Differences of software**

3.7.1 Differences after conversion

Check the differences of screen data after conversion from GP-PRO/PBIII to GP-Pro EX. For the details of each item, refer to our website.

<http://www.pro-face.com/otasuke/qa/gp3000/replace/soft/conv/care/3/>

#### Differences of Software

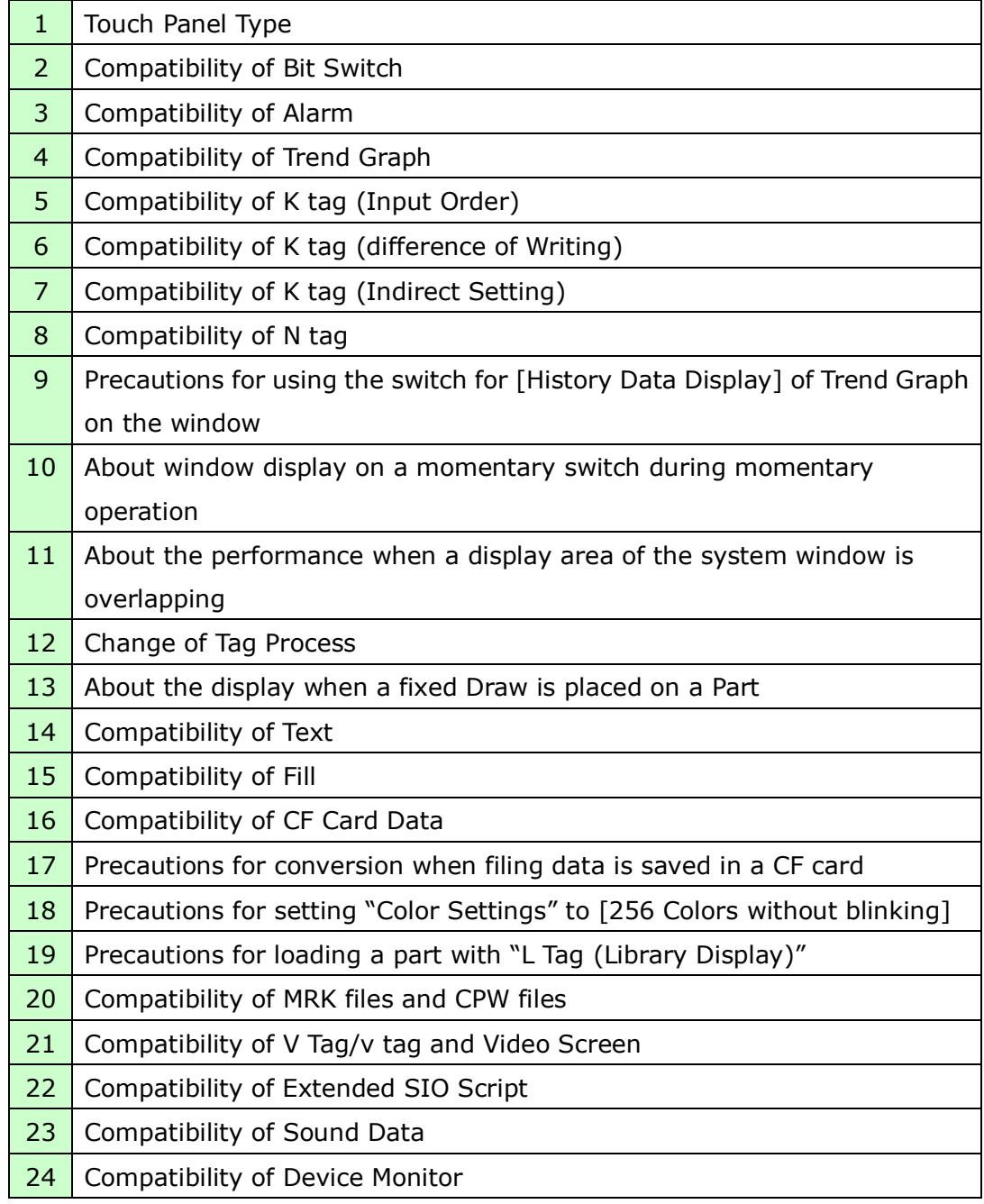

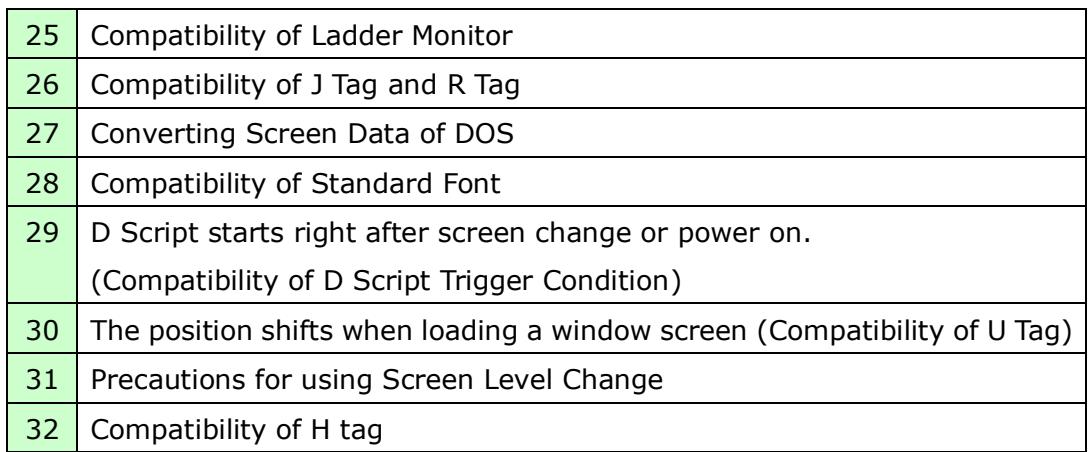

# <span id="page-40-0"></span>**Chapter 4 Communication with Device/PLC**

## <span id="page-40-1"></span>**4.1 Drivers**

More connectable drivers will be added.

For the devices/PLC each driver supports, see [Connectable Devices] [\(http://www.pro-face.com/product/soft/gpproex/driver/driver.html\)](http://www.pro-face.com/product/soft/gpproex/driver/driver.html).

## <span id="page-40-2"></span>**4.2 Shapes of COM ports**

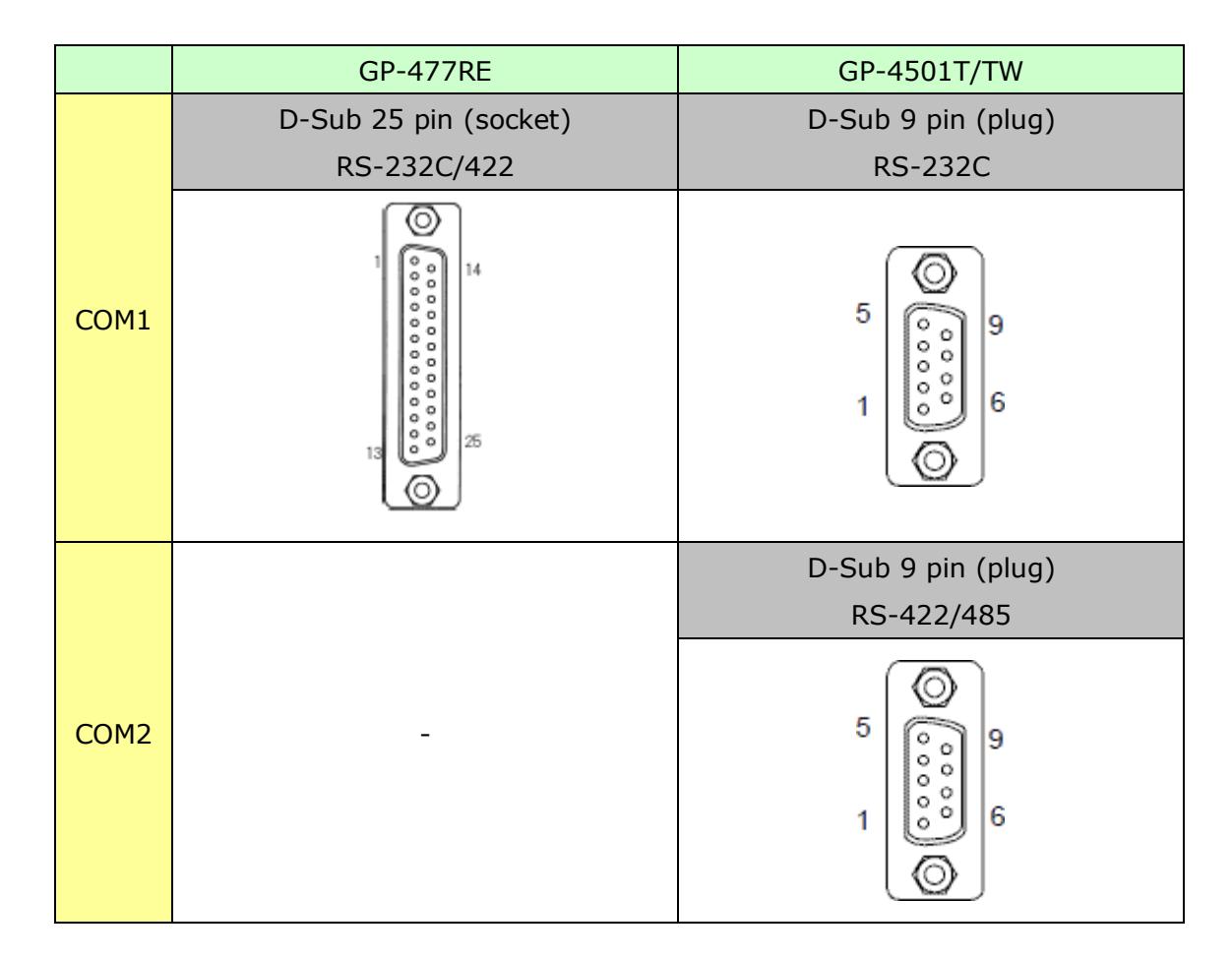

## <span id="page-41-1"></span><span id="page-41-0"></span>**4.3 Signals of COM ports**

4.3.1 Signals of COM1

For GP-477RE

RS-232C or RS-422 (socket)

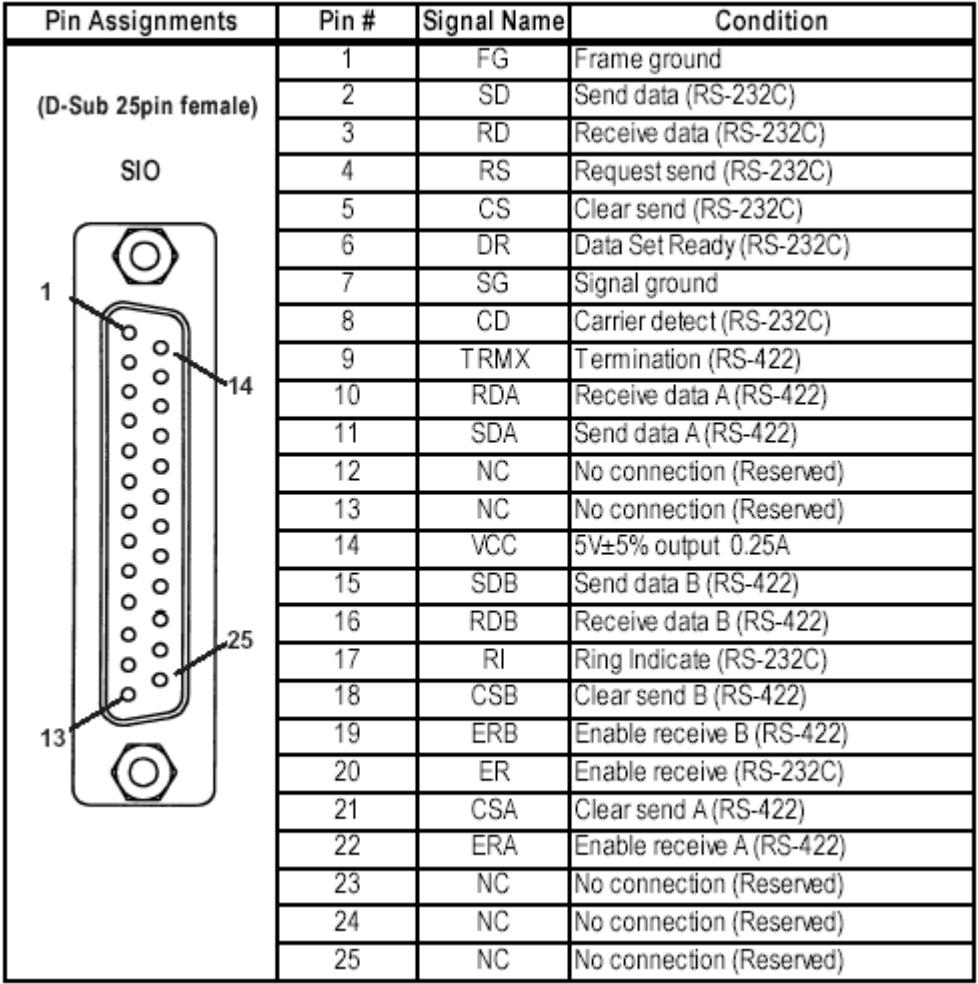

#### For GP-4501T/TW

RS-232C (plug)

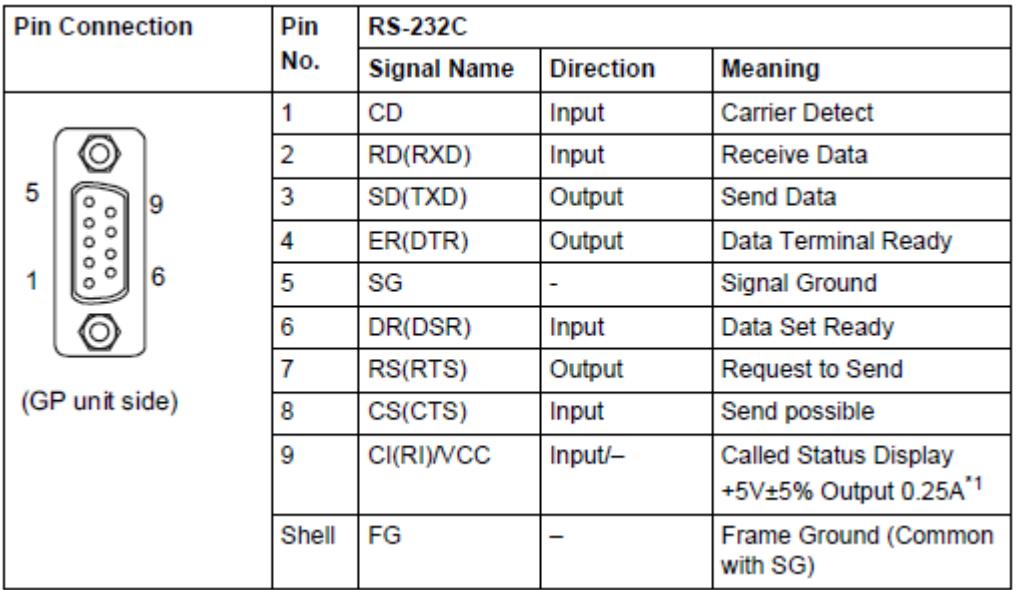

\*1: RI and VICC of Pin 9 are switched on the software.

VCC Output is not protected from overcurrent.

Please follow the current rating to avoid false operation or breakdown.

<span id="page-43-0"></span>4.3.2 Signals of COM2 For GP-477RE

None

For GP-4501T/TW

RS-422/485 (plug)

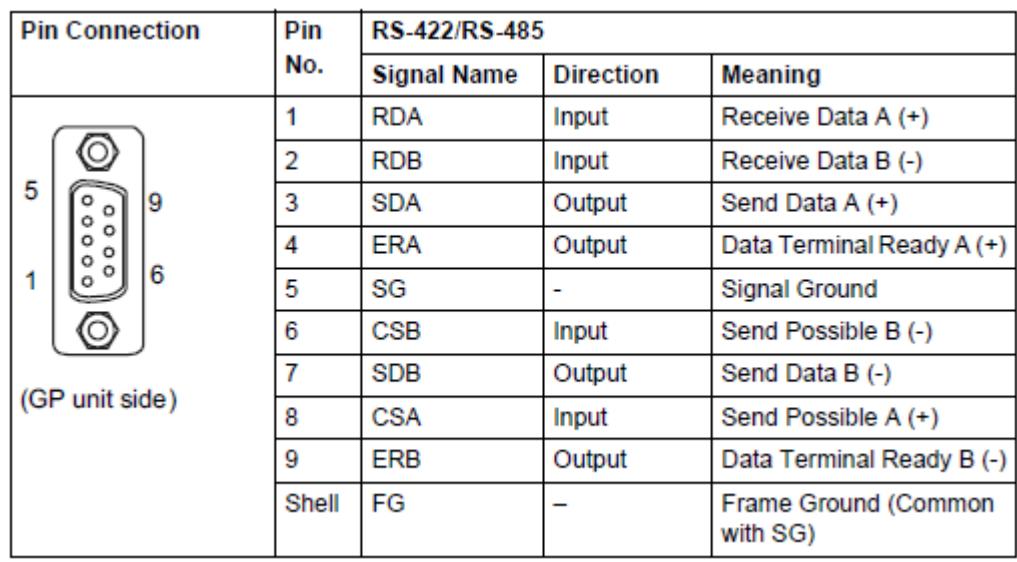

## <span id="page-43-1"></span>**4.4 Multilink Connection**

For GP-4501T/TW, some communication drivers do not support multi-link connection (n:1) via RS-422.

When converting the project file with the setting of the communication driver that does not support multi-link connection (n:1) via RS-422, the connection is automatically converted to (1:1).

For the communication drivers that support serial multi-link, see [\[Which drivers](http://www.pro-face.com/otasuke/files/manual/gpproex/new/device/com_mlnk.htm)  [support serial multilink communication?\]](http://www.pro-face.com/otasuke/files/manual/gpproex/new/device/com_mlnk.htm)

[\(http://www.pro-face.com/otasuke/files/manual/gpproex/new/device/com\\_mlnk.ht](http://www.pro-face.com/otasuke/files/manual/gpproex/new/device/com_mlnk.htm) [m\)](http://www.pro-face.com/otasuke/files/manual/gpproex/new/device/com_mlnk.htm).

#### <span id="page-44-0"></span>**4.5 Internal 2-Port feature for Mitsubishi PLC**

For GP-4501TW, the internal 2-Port feature for Mitsubishi PLC cannot be used. If [GP Setup]->[Mode Settings]->[Option]->[Inernal 2 port] is selected on GP-PRO/PBIII, the following message will appear when converting the project file with the GP-Pro EX Project Converter.

<span id="page-44-1"></span>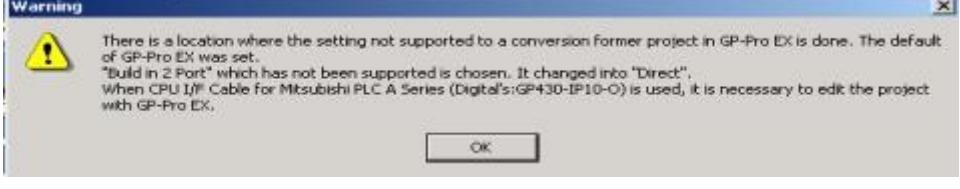

#### <span id="page-45-0"></span>**4.6 Cable Diagram at the time of replacement**

The connection cable for GP-477RE can be used for GP-4501T/TW. But please note that there are precautions and restrictions as described below.

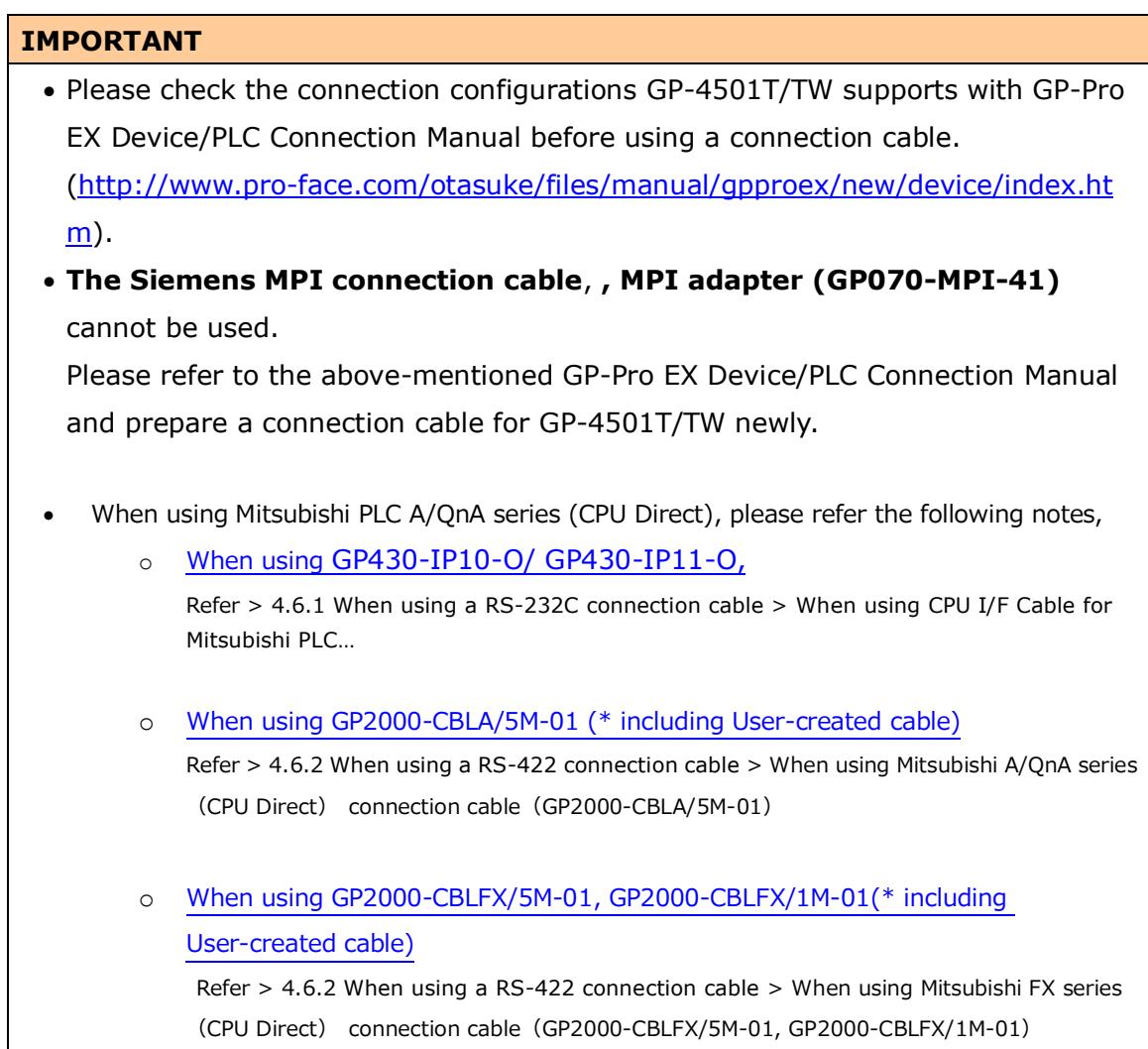

<span id="page-46-0"></span>4.6.1 When using a RS-232C connection cable GP-477RE System Configuration (**COM1**)

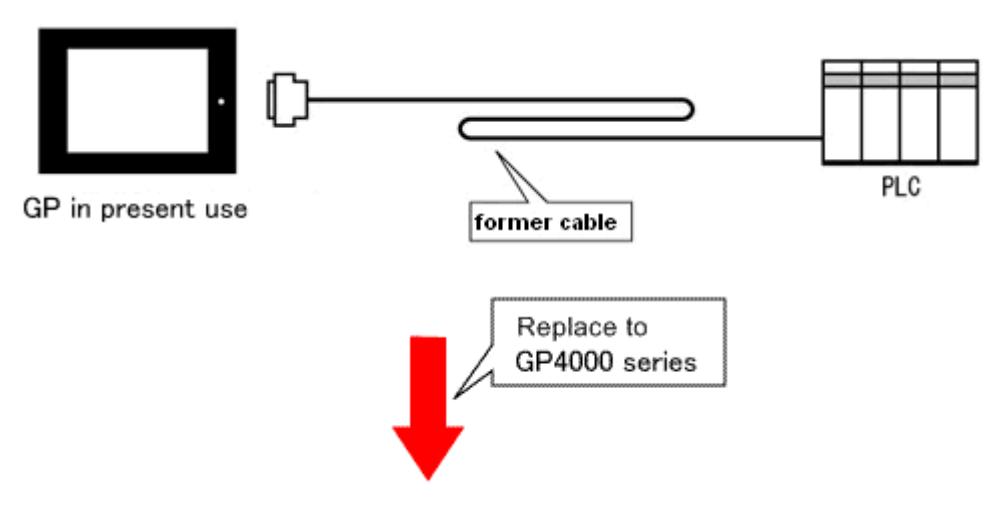

GP-4501T/TW System Configuration (connecting to **COM1**)

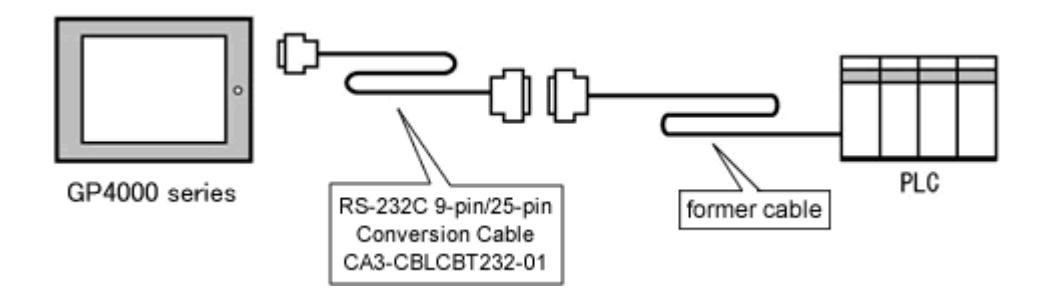

To replace GP-477RE with GP-4501T/TW, prepare the following item.

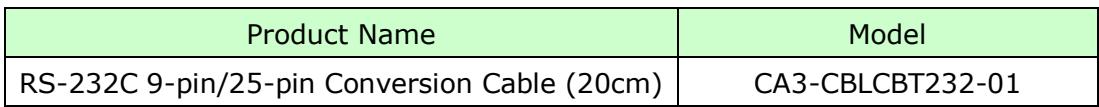

<span id="page-47-0"></span>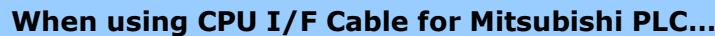

When using CPU I/F Cables for Mitsubishi PLC (GP430-IP10-O/ GP430-IP11-O) with GP-2300 series, be sure to select "VCC" in the Device/PLC Setting on GP-Pro EX after converting a project file, or the communication will not work properly.

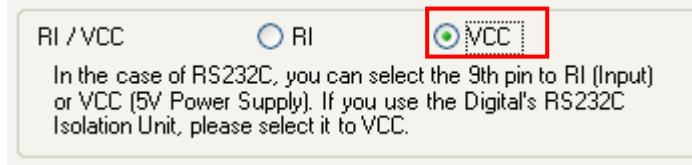

To change this setting, select [System Settings] -> [Device/PLC] in the [Project] menu on GP-Pro EX.

<span id="page-48-0"></span>4.6.2 When using a RS-422 connection cable

GP-477RE System Configuration (connecting to **COM1**)

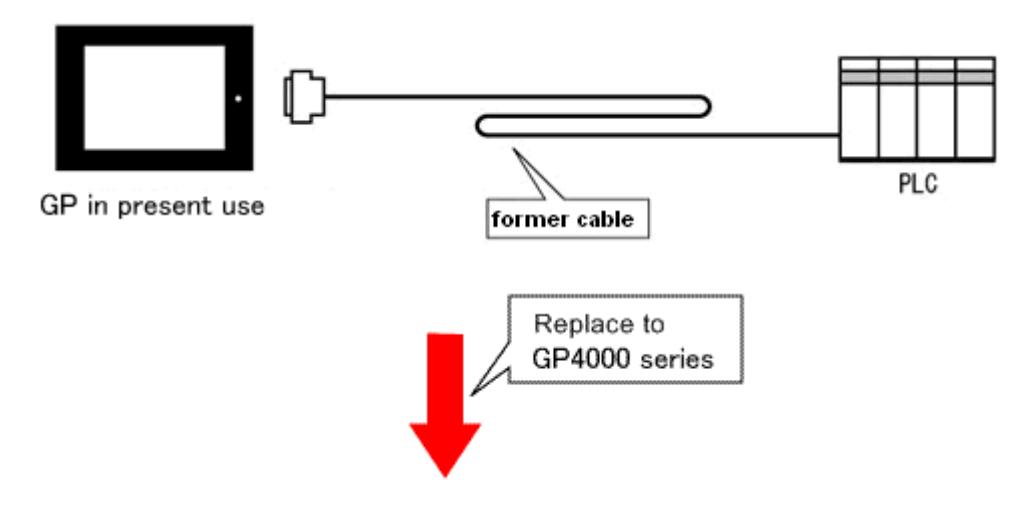

GP-4501T/TW System Configuration (connecting to **COM2**)

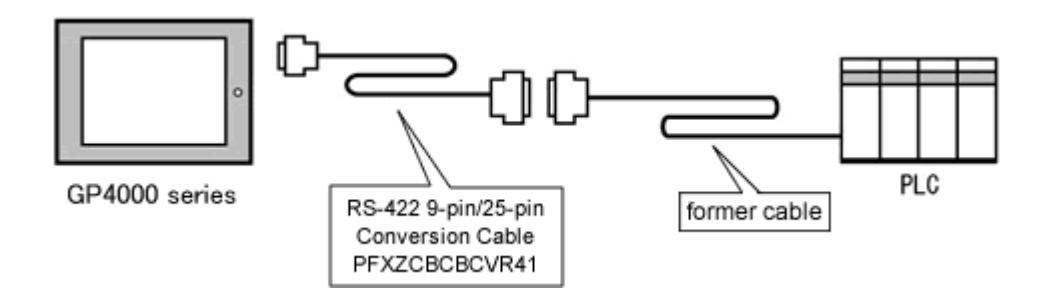

#### **IMPORTANT**

Before connecting to GP-4501T/TW, be sure to change the port setting to [**COM2**] on Device/PLC Setting of GP-Pro EX. Please check the communication setting with GP-Pro EX Device/PLC Connection Manual just in case. [\(http://www.pro-face.com/otasuke/files/manual/gpproex/new/device/index.ht](http://www.pro-face.com/otasuke/files/manual/gpproex/new/device/index.htm) [m\)](http://www.pro-face.com/otasuke/files/manual/gpproex/new/device/index.htm)

To replace GP-477RE with GP-4501T/TW, prepare the following item.

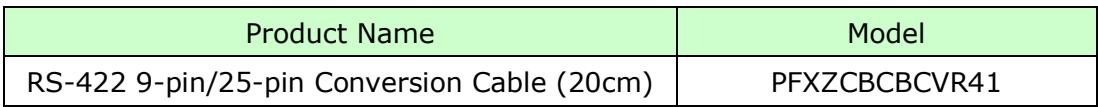

#### **NOTE**

When using a terminal block adapter (GP070-CN10-O), we recommend you to replace it with a terminal block conversion adapter (PFXZCBADTM1) for GP4000 series.

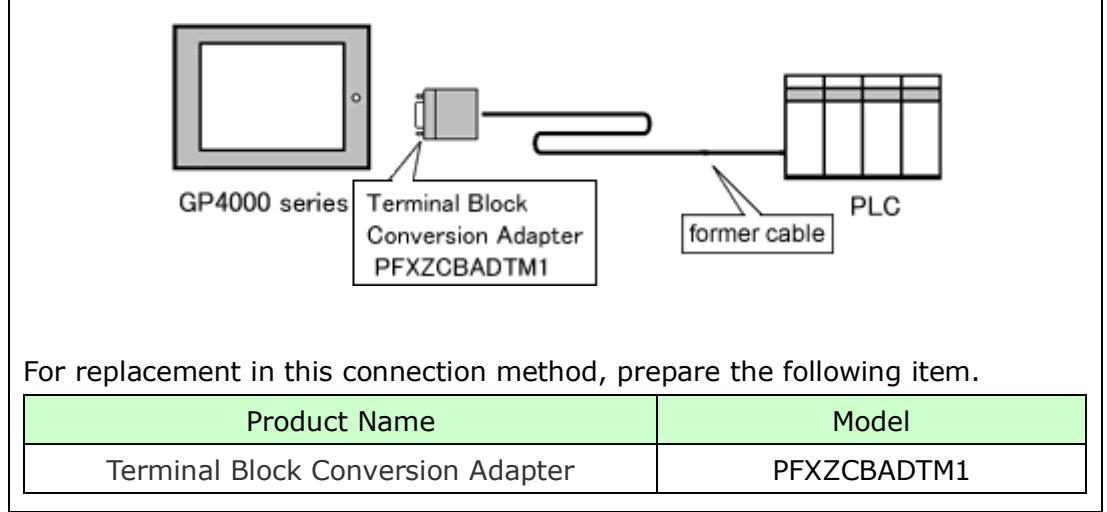

<span id="page-50-0"></span>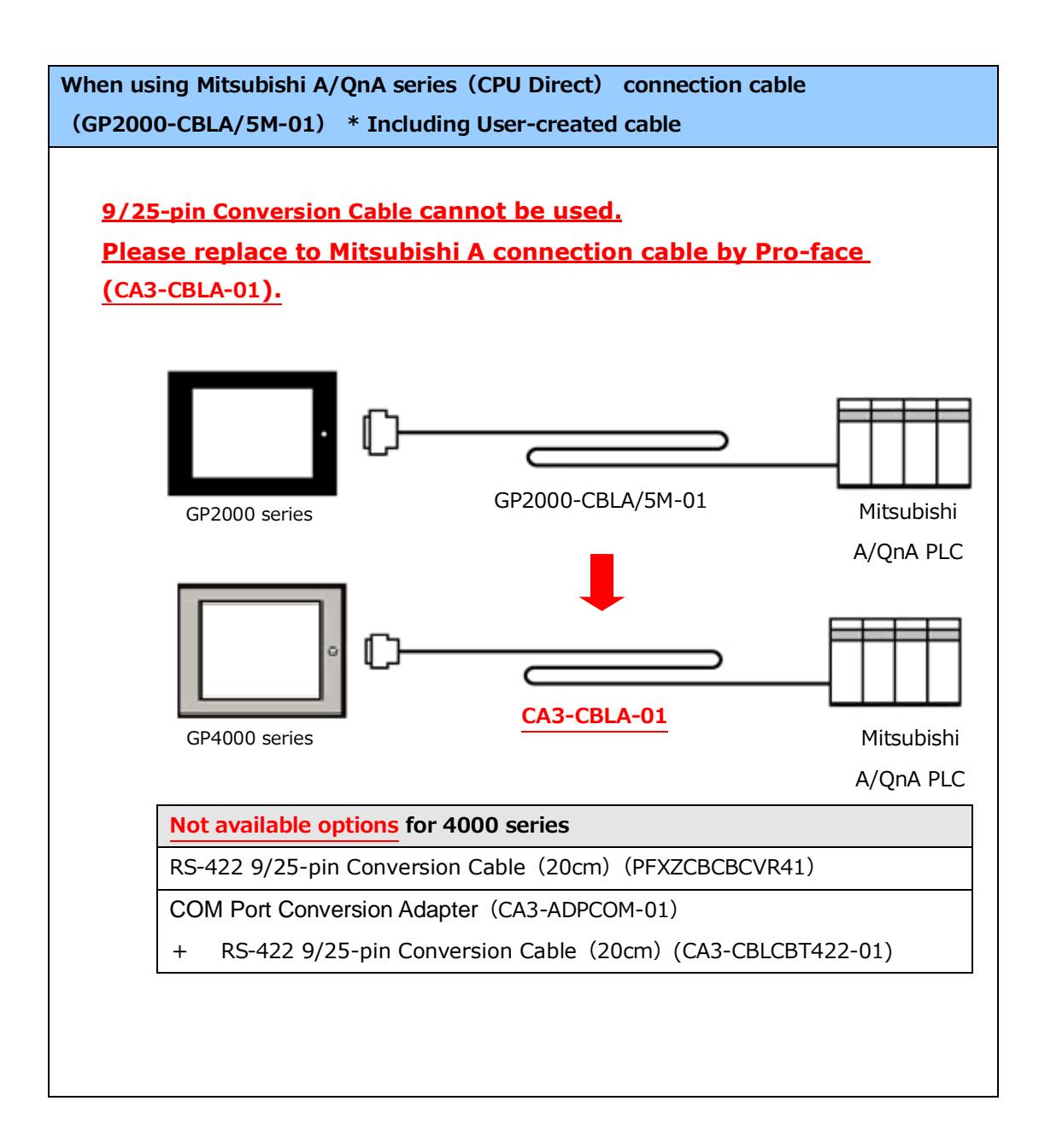

<span id="page-51-0"></span>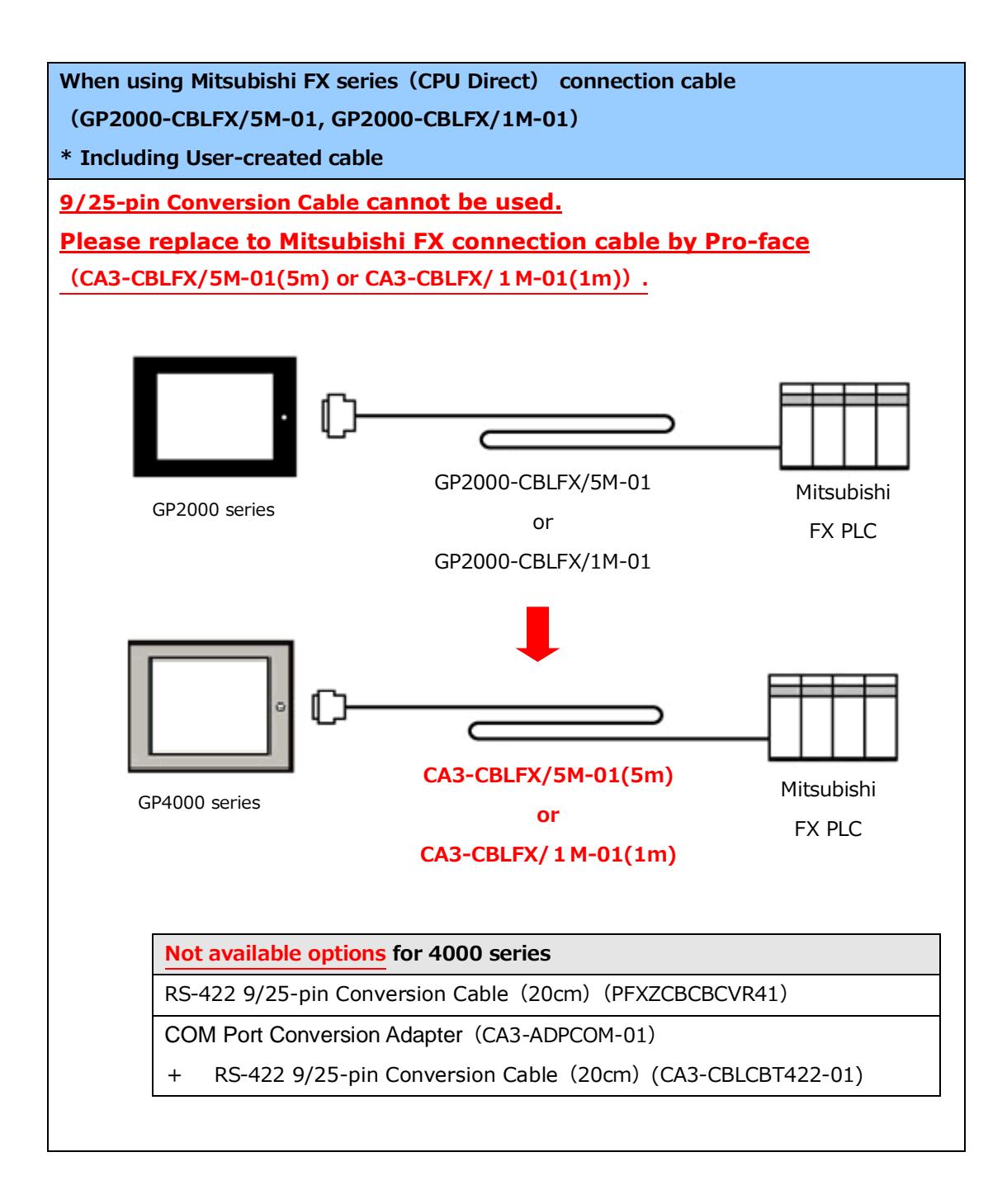

## <span id="page-52-0"></span>**Chapter 5 Appendix**

#### <span id="page-52-1"></span>**5.1 Changing the setting of the external media to use**

If a CF card is used for GP-PRO/PBIII, after GP-477RE is replaced with GP-4501T/TW with the Project Converter of GP-Pro EX, "a CF card" is automatically replaced with "a SD card" for the external media setting.

(1) After conversion of the project file data, at GP-Pro EX Error Check, if the message, "The project contains features that require a SD card. However, the selected display does not support SD cards so these features will not run." appears,

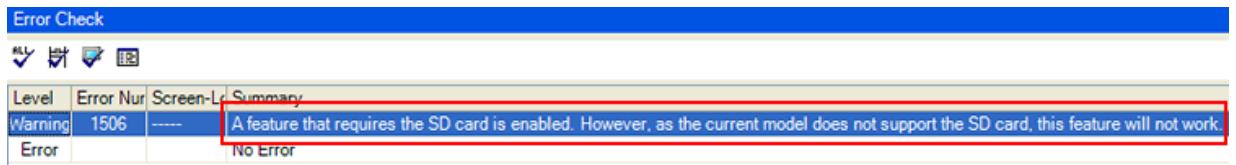

#### <Cause>

The model without a SD card slot has the setting that uses a SD card.

#### -[>Solution 1](#page-53-0)

- (2) To use a USB flash drive instead of a SD card  $\sim$  Solution 1
- (3) To check or change the SD card's data output destination folder setting

#### -[>Solution 2](#page-54-0)

#### **[Solution]**

<span id="page-53-0"></span>1. Change the SD Card setting to the USB storage setting following the steps below.

<Procedure>

- i. Click [Project]->[Information]->[Destination Folder].
- ii. Uncheck "Enable SD Card" and check "Enable USB Storage.

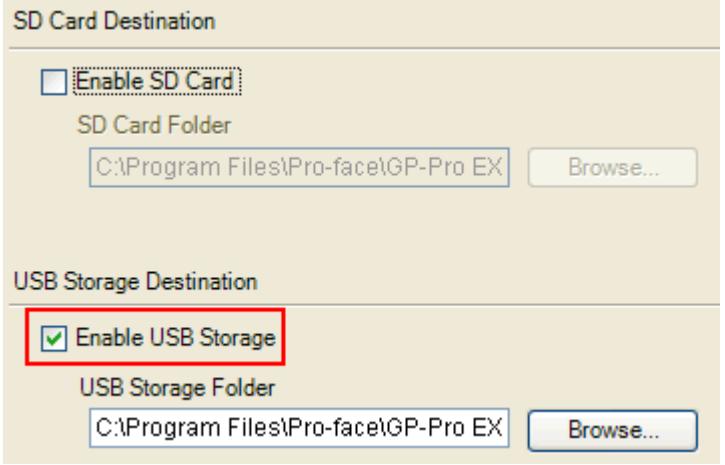

iii. Click the [Browse] button and specify a destination folder.

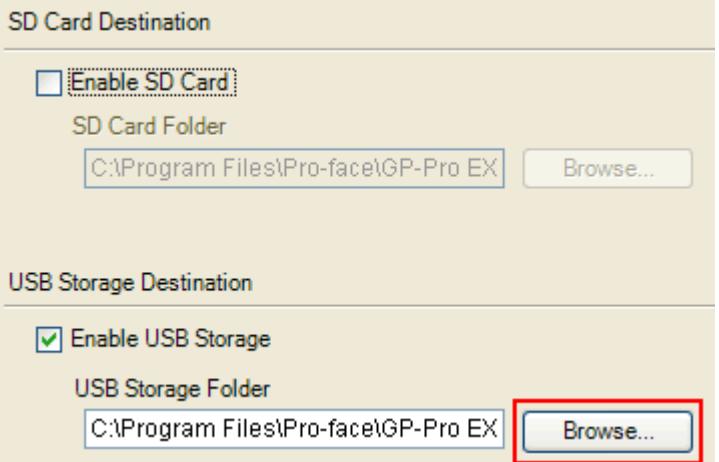

- iv. Click [OK] to confirm the setting.
- v. Click [Project]->[Save] to save changes.
- vi. Check each function that uses the CF card and replace the setting of [SD Card] with the one of [USB Storage].

#### **NOTE**

- ・ To see how the tags or the parts of GP-PRO/PBIII for Windows are replaced on GP-Pro EX, refer to [OtasukePro!] "Feature Comparison between GP-PRO/PBIII and GP-Pro EX" [\(http://www.pro-face.com/otasuke/qa/gp3000/replace/soft/conv/care/3/co](http://www.pro-face.com/otasuke/qa/gp3000/replace/soft/conv/care/3/compare.htm) [mpare.htm\)](http://www.pro-face.com/otasuke/qa/gp3000/replace/soft/conv/care/3/compare.htm)
	- ・ To check each function setting of GP-Pro EX, refer to GP-Pro EX Reference Manual.
- <span id="page-54-0"></span>2. Check and change the destination folder setting following the steps below.
	- i. Click [Project]->[Information]->[Destination Folder].
	- ii. The current setting is displayed.

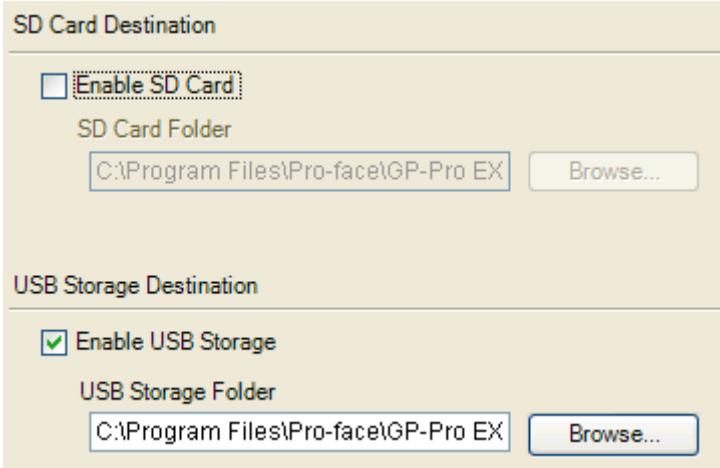

- iii. After changing it, click [OK] to confirm the setting.
- iv. Click [Project]->[Save] to save changes.